**RRC-BP2**

**Installation Manual**

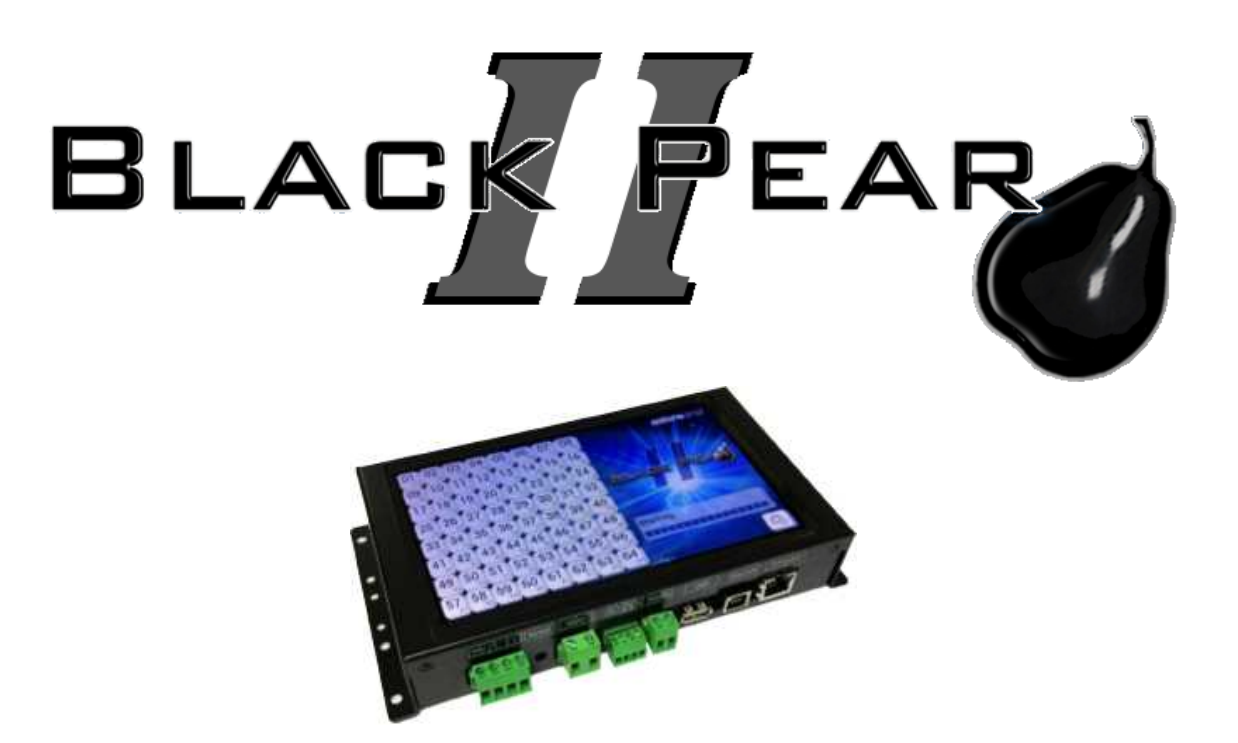

# **BMS** Interface for Toshiba Air-Conditioning

# **Installation and User Guide**

#### **Contents**

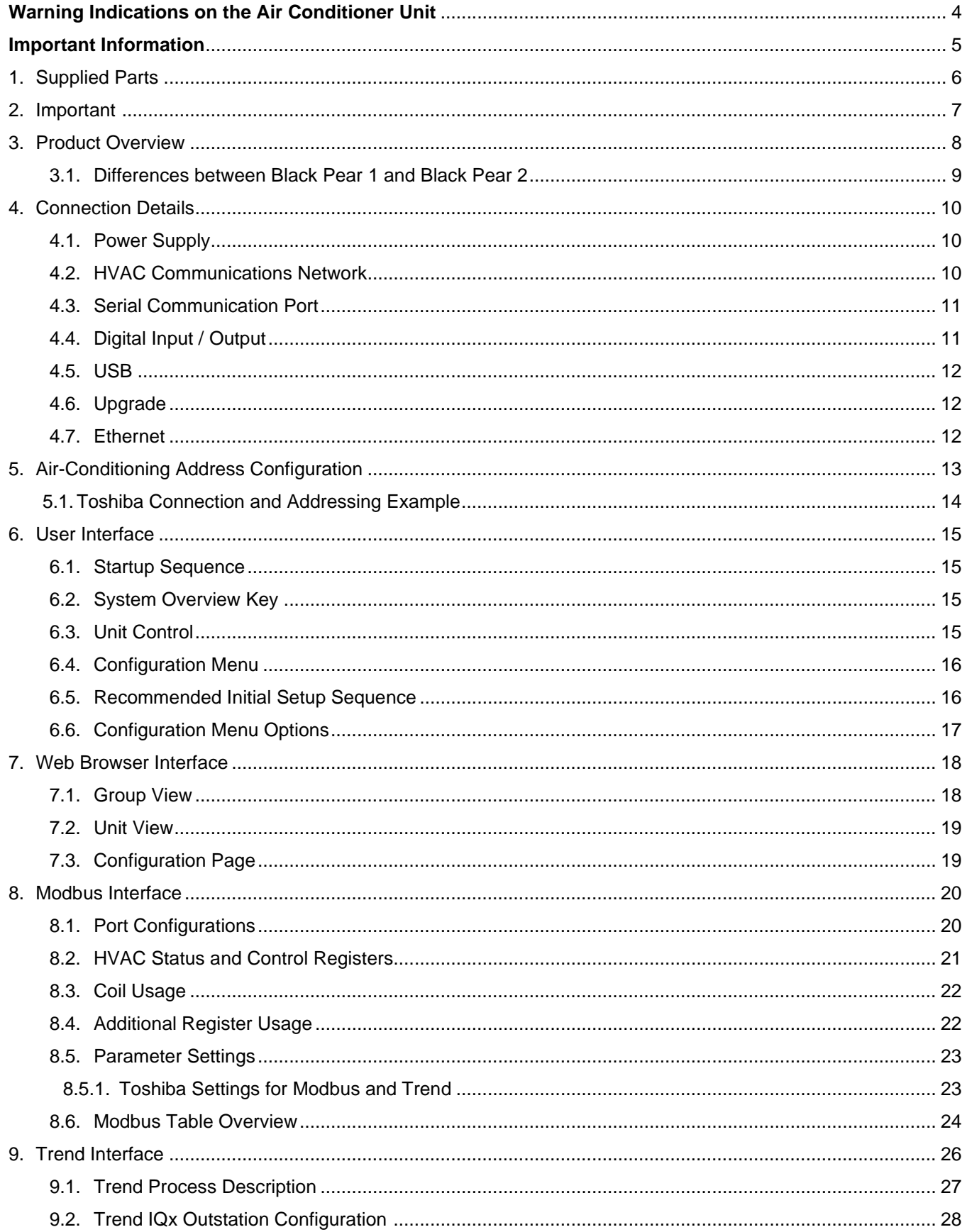

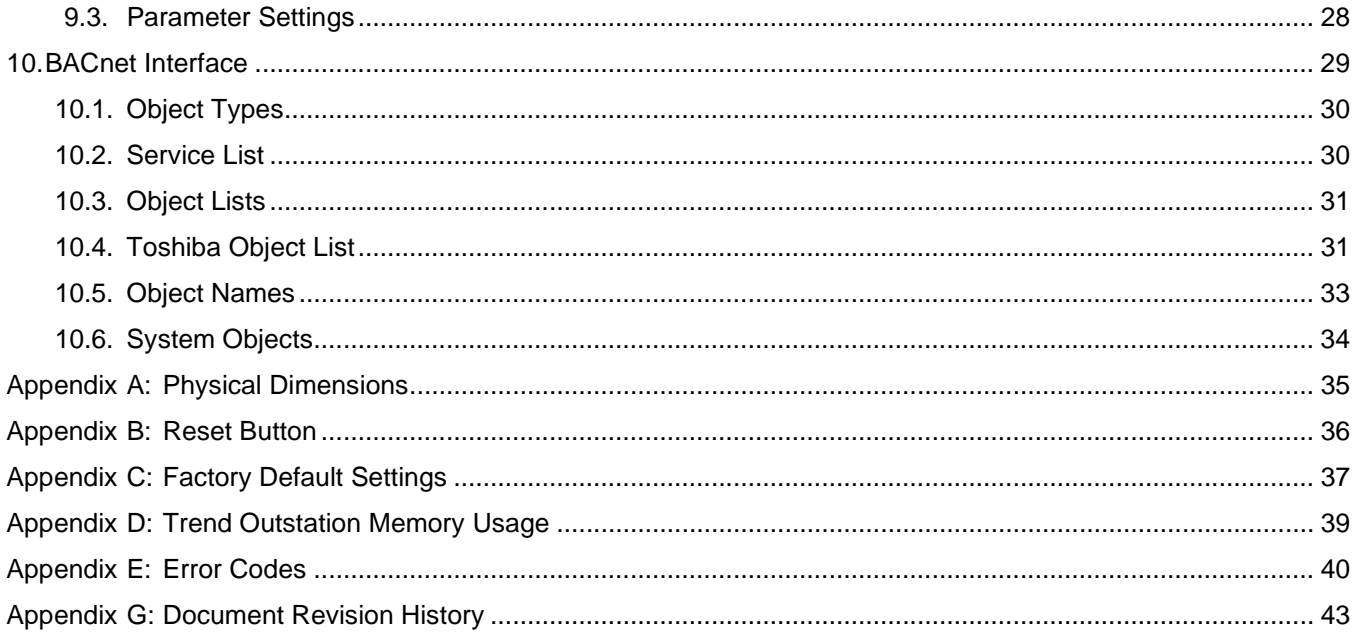

BACnet<sup>™</sup> is a registered trademark of ASHRAE<br>(American Society of Heating, Refrigeration and Air-Conditioning Engineers Inc.)

# **Warning Indications on the Air Conditioner Unit**

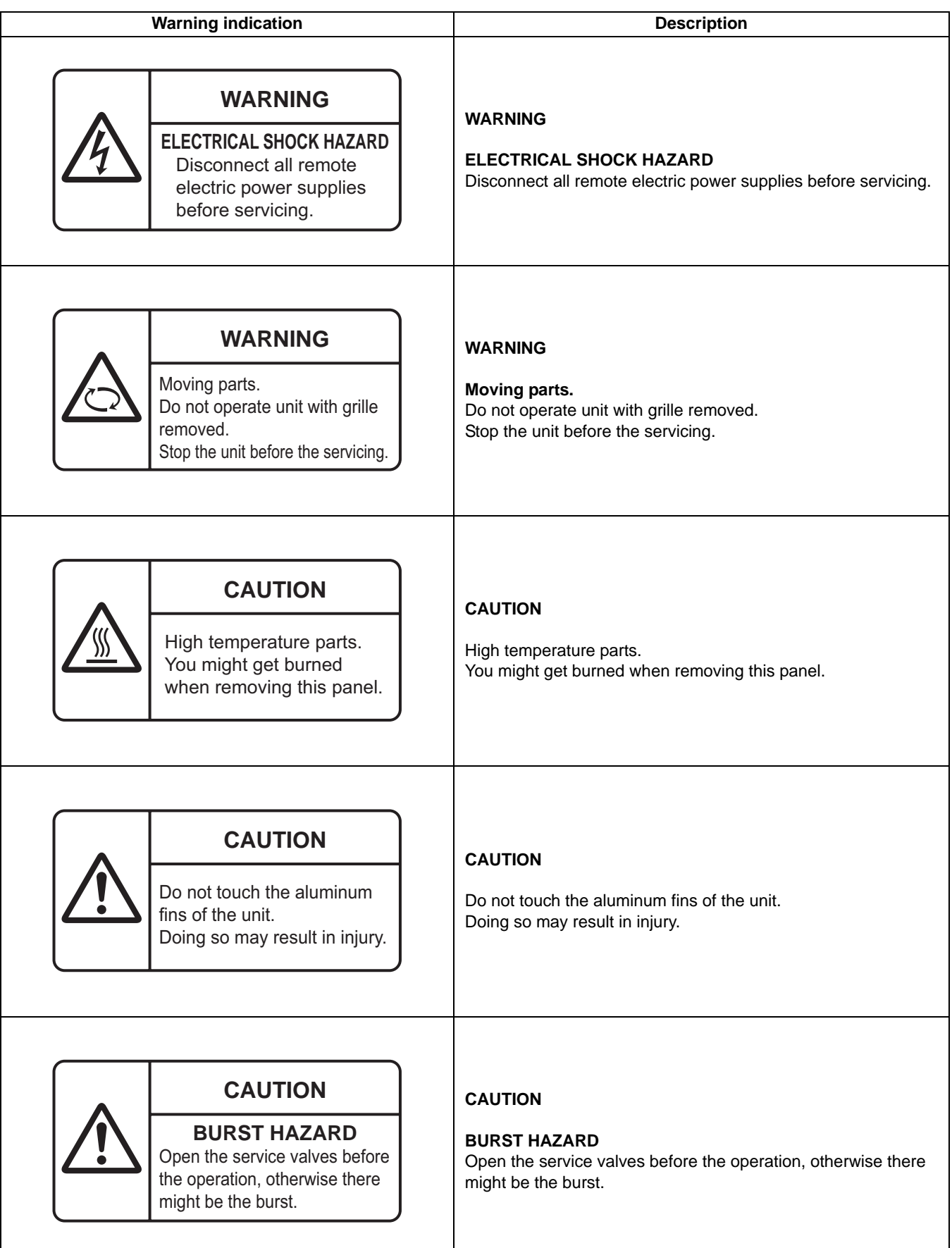

## Important Information

- $\triangleright$  All electrical work should be carried out by a competent person and wiring must be in accordance with the national electrical installation requlations.
- $\triangleright$  Ensure that installation work is done correctly using the information contained in this manual.
- $\triangleright$  Make all connections securely so that any outside forces acting on the cables are not applied to the terminals.
- $\triangleright$  Never modify or repair the Black Pear by yourself. Any attempt to do so will void the warranty.
- $\triangleright$  To dispose of this product, consult your dealer.

#### **WARNING**

**1. Using the specified wires, ensure to connect the wires, and fix wires securely so that the external tension to the wires do not affect the connecting part of the terminals.**

Incomplete connection or fixation may cause a fire, etc.

- **2. Be sure to connect earth wire. (grounding work) Incomplete grounding** cause an electric shock. Do not connect ground wires to gas pipes, water pipes, lightning rods or ground wires for telephone wires.
- **3. Appliance shall be installed in accordance with national wiring regulations.**

Capacity shortage of power circuit or incomplete installation may cause an electric shock or a fire.

## **CAUTION**

- If incorrect/incomplete wiring is carried out, it will cause an electrical fire or smoke.
- Be sure to install an earth leakage breaker that is not tripped by shock waves. If an earth leakage breaker is not installed, an
- electric shock may be caused. Be sure to use the cord clamps attached to the product.
- Do not damage or scratch the conductive core and inner insulator of power and inter-connecting wires when peeling them.
- Use the power cord and Inter-connecting wire of specified thickness, type, and protective devices required.
- Never connect 220-240V power to the terminal blocks ( A , B , U1/U2, U3/U4 etc.) for control wiring (Otherwise,the system will fail).

#### **REQUIREMENT**

- For power supply wiring, strictly conform to the Local Regulation in each country.
- For wiring of power supply of the outdoor units, follow the Installation Manual of each outdoor unit.
- Perform the electric wiring so that it does not come to contact with the high-temperature part of the pipe. The coating may melt resulting in an accident.
- After connecting wires to the terminal blocks, provide a trap and fix wires with the cord clamp.
- Run the refrigerant piping line and control wiring line in the same line.
- Do not turn on the power of the indoor unit until vacuuming of the refrigerant pipes completes.

#### **Power supply wire and communication wires specifications**

Power supply wire and communication wires are procured locally.

For the power supply specifications, follow to the table below. If capacity is little, it is dangerous because overheat or seizure may be caused. For specifications of the power capacity of the outdoor unit and the power supply wires, refer to the Installation Manual attached to the outdoor unit.

#### **Indoor unit power supply**

- For the power supply of the indoor unit, prepare the exclusive power supply separated from that of the outdoor unit.
- Arrange the power supply, earth leakage breaker, and main switch of the indoor unit connected to the same outdoor unit so that they are commonly used.
- Power supply wire specification : Cable 3-core 2.5mm 2 , **in conformity with Design 60245 IEC 57.**

#### **Power supply**

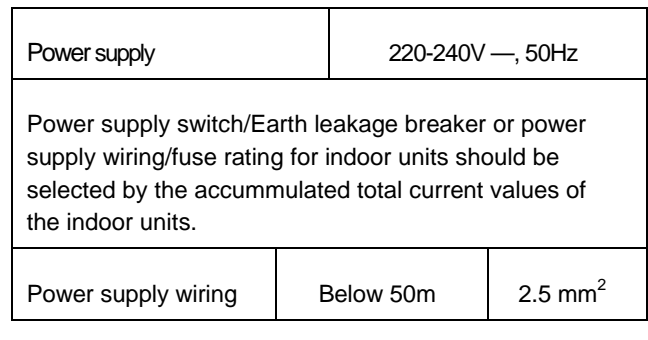

#### **Control wiring, Central controller wiring**

- 2-core with polarity wires are used for the Control wiring between indoor unit and outdoor unit and Central controller wiring.
- To prevent noise trouble, use 2-core shield wire,
- The length of the communication line means the total length of the inter-unit wire length between indoor and outdoor units added with the central control system wire length

## **1. Supplied Parts**

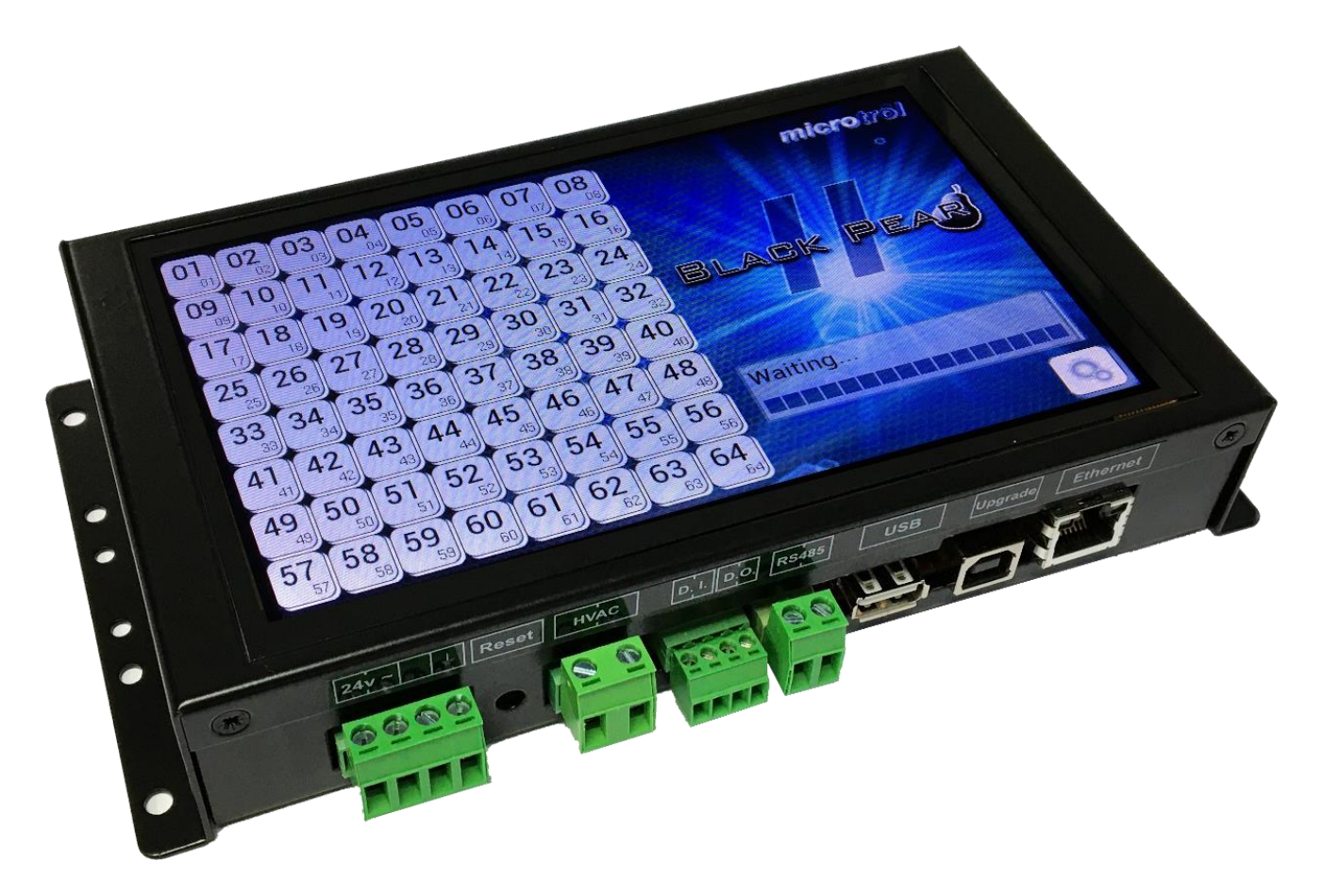

Black Pear 2

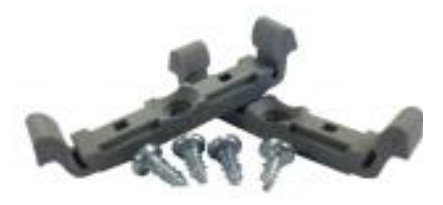

DIN-rail clips

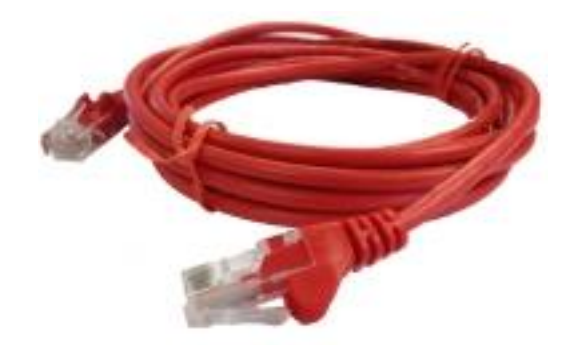

Cat-5 'Straight-Through' Ethernet cable

## **2. Important**

- **All electrical work should be carried out by a competent person and wiring must be in accordance with the national electrical installation regulations.**
- **Ensure that installation work is done correctly using the information contained in this manual.**
- **Make all connections securely so that any outside forces acting on the cables are not applied to the terminals.**
- **Never modify or repair the Black Pear by yourself.** Any attempt to do so will void the warranty.
- **To dispose of this product, consult your dealer.**

**This unit will require setting up, using either the touch screen or the built in web browser interface.**

#### **3. Product Overview**

The Black Pear 2 allows a building management system (BMS) to monitor and control airconditioning units on a system without the need for a central controller.

It has been designed as a plug-in replacement for the original Black Pear BMS interface, with similar configuration options, all accessible via the touch screen or built-in web browser interface.

The unit incorporates a port which allows direct connection to the following system.

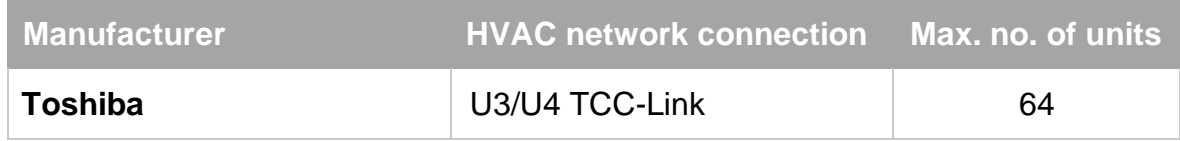

A BMS system can communicate with the Black Pear 2 using 3 communications protocols...

- 1) Modbus (Modbus-RTU via RS485 and Modbus/TCP).
- 2) BACnet/IP
- 3) Trend via ethernet. (Also requires an IQ3/4 outstation with spare memory).

The Black Pear 2 can also be used on systems where a central controller is already present.

#### **3.1 Differences between Black Pear 1 and Black Pear 2**

- One product now handles all supported HVAC manufacturers and BMS protocols.
- $\triangleright$  The enclosure is approximately 5mm higher, but the width and all of the mounting holes are the same.
- A 7" TFT LCD with capacitive touch is fitted as standard.
- $\triangleright$  Configuration is now via the touch screen or web-browser. The PC configuration software used for Black Pear 1 is not compatible.
- $\triangleright$  A real-time clock has been fitted.
- $\triangleright$  A scheduler has been implemented:
	- 4 separate 7-day schedules can be defined.
	- 1 schedule can be assigned to each group master unit.
- $\triangleright$  Modbus:
	- The RS232 interface has been removed.
	- A maximum of 22 slaves are used.
	- 'R/C inhibit' registers and coils now allow individual controls to be inhibited.
- > BACnet:
	- COV subscription is now supported. Up to 256 subscriptions can be handled.
	- Error code text and error state have been added to the object list.
	- Maximum APDU length supported is now 480 octets.

## **4. Connection Details**

**All electrical work should be carried out by a competent person and wiring must be in accordance with the national electrical installation regulations.**

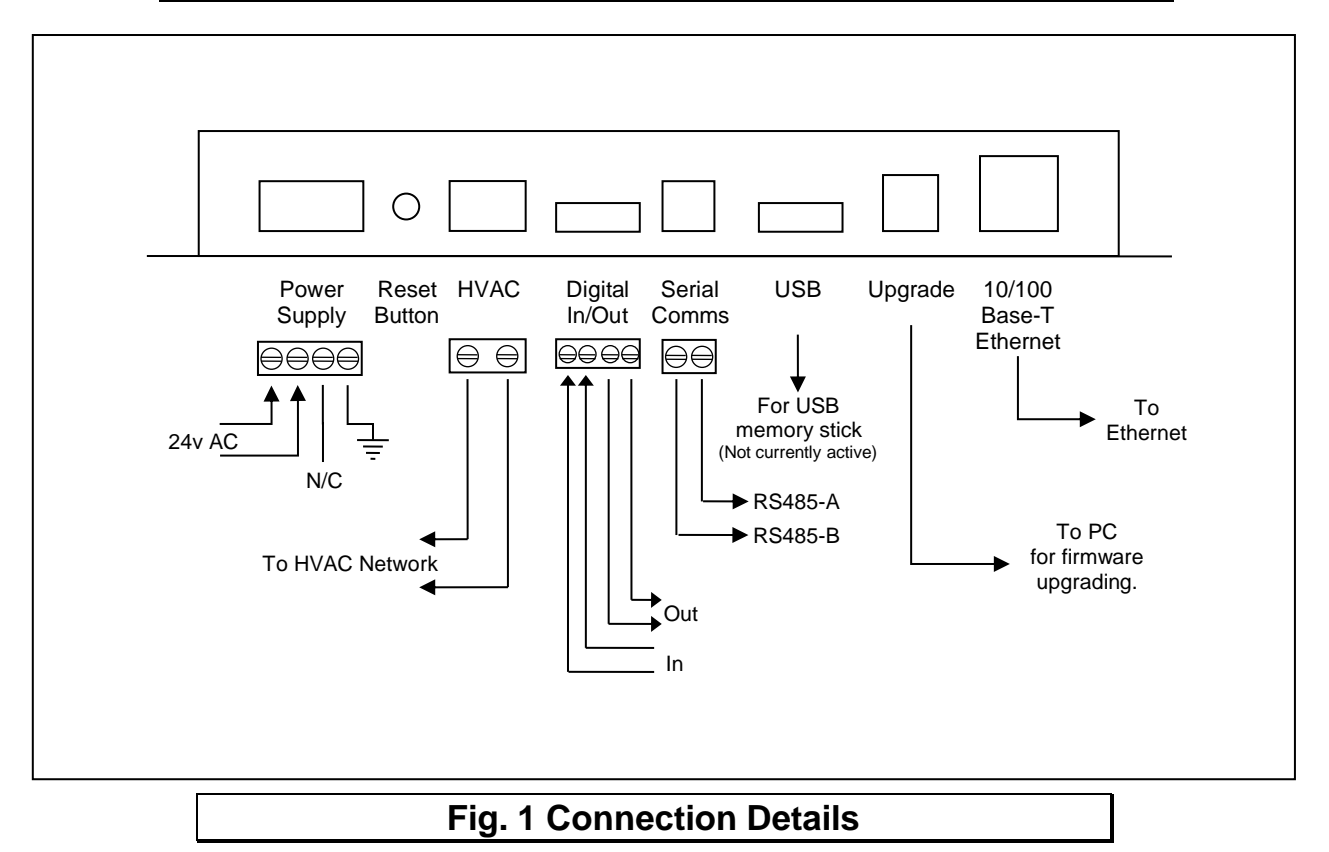

#### **4.1 Power Supply**

The Black Pear 2 requires a 24v AC supply and has a consumption not exceeding 5VA. The internal fuse is rated T630mA.

#### **THIS EQUIPMENT MUST BE EARTHED**

#### **4.2 HVAC Communications Network**

These are non-polarized, and should be connected to the HVAC communications network as per the HVAC manufacturers' standard central controller installation instructions.

#### **4.3 Serial Communication Port**

This connector provide access to the Modbus registers using 2-wire RS485. The port configuration is as follows:

Modbus RTU 9600 baud, 8 data bits, no parity, 1 stop bit

The RS485 interface can be used on a compatible serial communications network shared by multiple RS485 devices. The 'Base Slave Address' must be set to prevent multiple units using the same slave numbers.

It is recommended that screened twisted-pair cable is used. RS485-A is the non-inverting signal and is also named RS485+ RS485-B is the inverting signal and is also named RS485- The cable screen should be connected to ground at one end only.

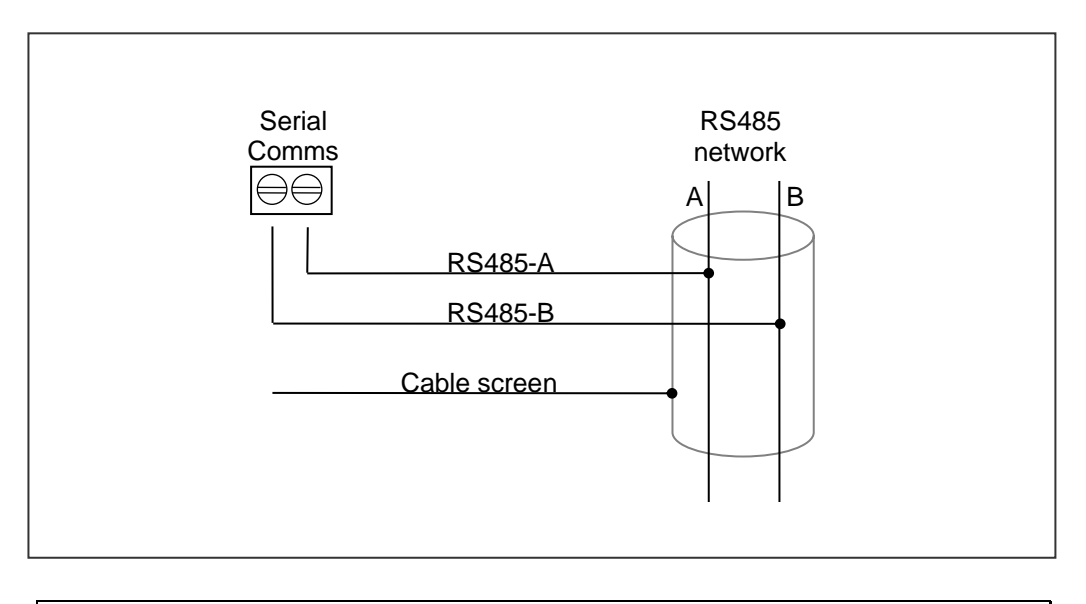

**Fig. 2 RS485 Comms Lead Wiring Diagram**

#### **4.4 Digital Input / Output**

The digital input functions as the 'Global Forced Off' signal. This is a normally-closed, voltfree signal.

Upon detecting an 'Open' input, all available fancoils will be switched off and their remotecontrollers will be inhibited. These settings are refreshed every 10 seconds while the input is 'Open'.

When the input is subsequently 'Closed', the remote-controller inhibits are removed, but the fancoils remain off (provided a 'Global-Off' signal has not been generated from another source).

The digital output currently has no functionality.

#### **4.5 USB**

This is a standard USB-A socket for use with a USB memory stick. It is currently not active.

#### **4.6 Upgrade**

This is a standard USB-B socket and is only used for upgrading the firmware, as an alternative to using the ethernet interface.

#### **Ensure that the correct USB driver has been installed prior to connecting the Black Pear 2 to a PC.**

#### **4.7 Ethernet**

The Black Pear 2 is a 10/100Base-T half/full duplex device. It supports auto-negotiation and also features auto-crossover (Auto-MDIX), allowing the use of either a straight-through or crossover cable.

It supports either DHCP or static IP address setting.

If static IP is used, then the Black Pear 2 will require the IP address, gateway address and subnet-mask configuring to match the host network it is attached to.

**If the unit is only being accessed via the local network then set the gateway address to be the same as the IP address, otherwise enter the address of the appropriate gateway or router.**

## **5. Air-Conditioning Address Configuration**

The systems need to be set up as if a manufacturer's standard central controller is to be fitted. The Black Pear 2 can replace or work in parallel with a central controller.

Units can be grouped within the Black Pear via the HVAC configuration page. The groupings determine which unit addresses can accept commands from the BMS system.

The group number is defined as 'the lowest indoor unit address within the group'. This then becomes the 'master' address for the group, and is the only address within that group that can accept commands.

The other units within a group can be classed as 'slave' units and contain the same status parameter values as the 'master', apart from Return Air Temp and Error Code, which are unique to each unit.

#### **Attempting to write a command to a 'slave' unit will have no effect.**

If you wish to be able to monitor slave units within a group, ensure that they are configured as individual units (via the A/C system) and grouped using the Black Pear.

#### **5.1 Toshiba Connection and Addressing Example**

Connect to outdoor unit terminals U3 and U4, as per a standard central controller.

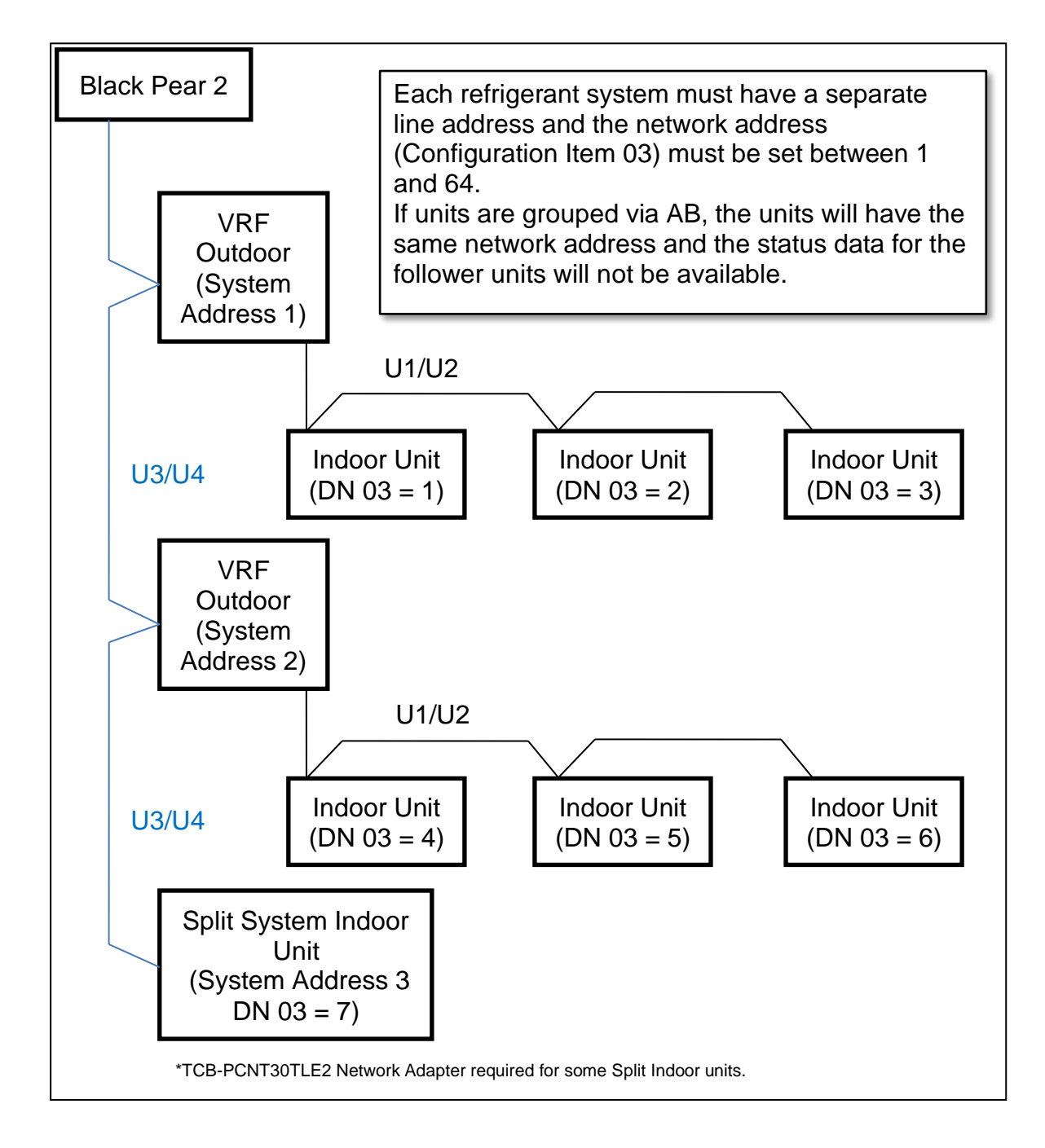

#### **Fig. 6 Toshiba Wiring Example**

## **6. User Interface**

## **6.1 Startup Sequence**

Shortly after power-up or a system reset, the system overview page appears, ready to start the initial HVAC scan.

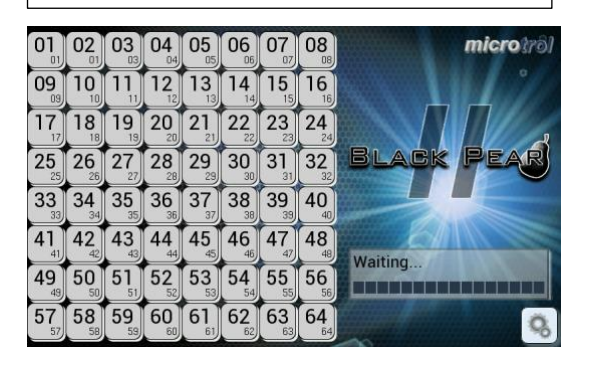

After a short delay, the scan will start.

Once the scan has completed, the overview screen will look like this. All units found during the scan will be highlighted on the grid, in various colours.

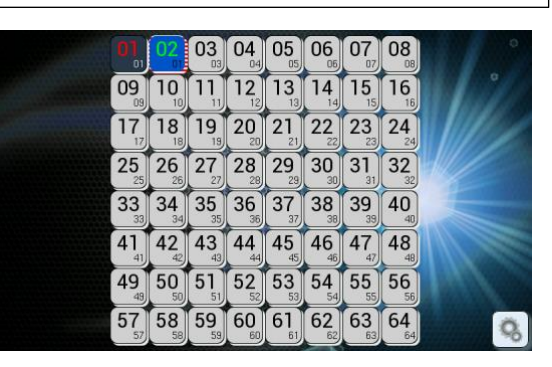

## **6.2 System Overview Key**

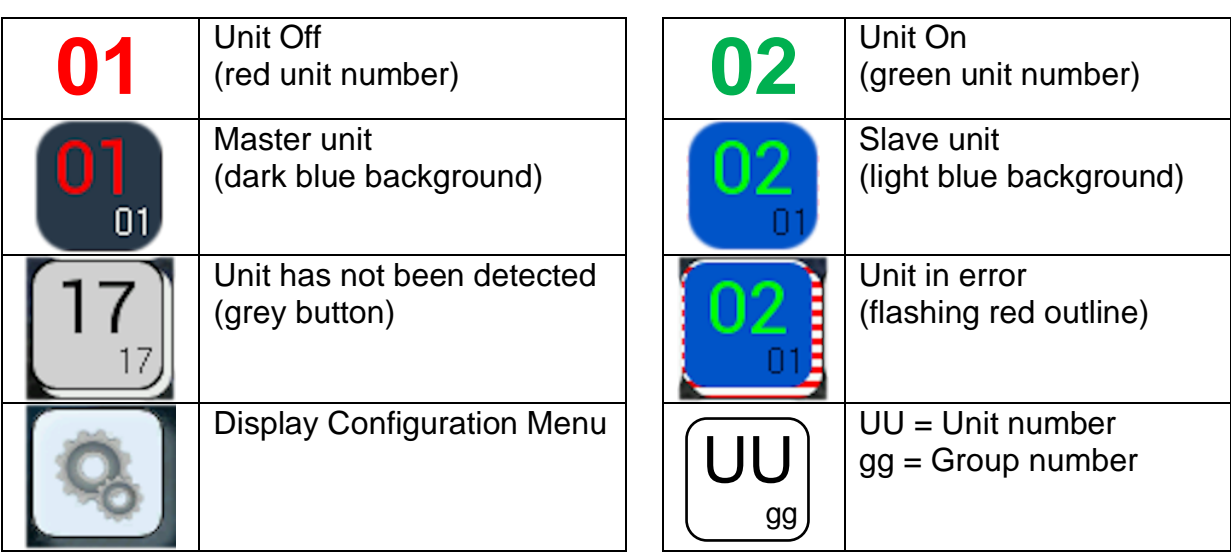

## **6.3 Unit Control**

Tapping a detected unit will display the manual control screen. The control options visible will depend on the type of unit selected.

Tap the page curls to show the next/previous detected unit. Tap the green arrow to return to the system overview screen.

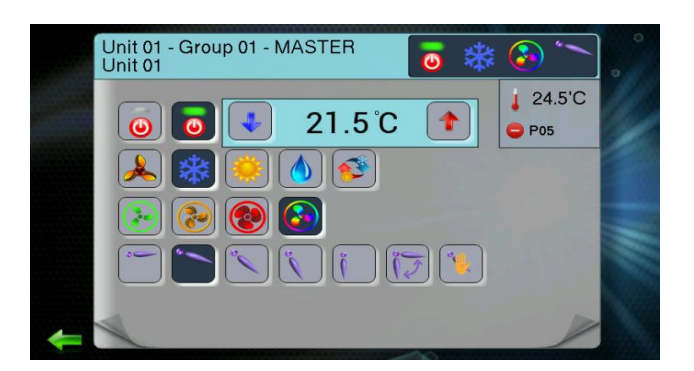

#### **6.4 Configuration Menu**

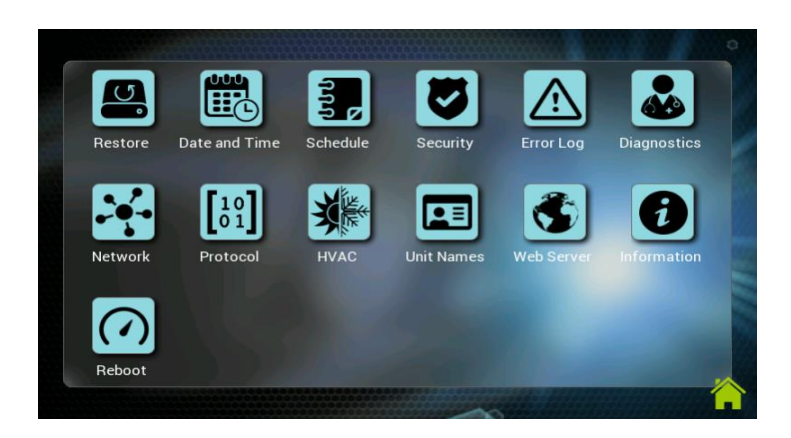

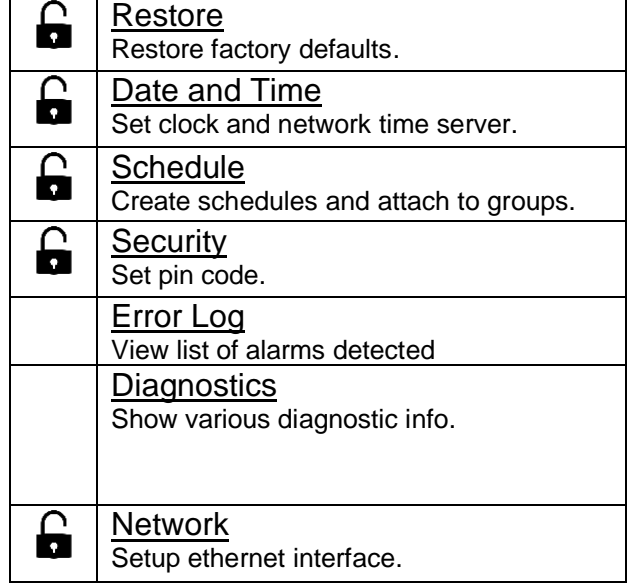

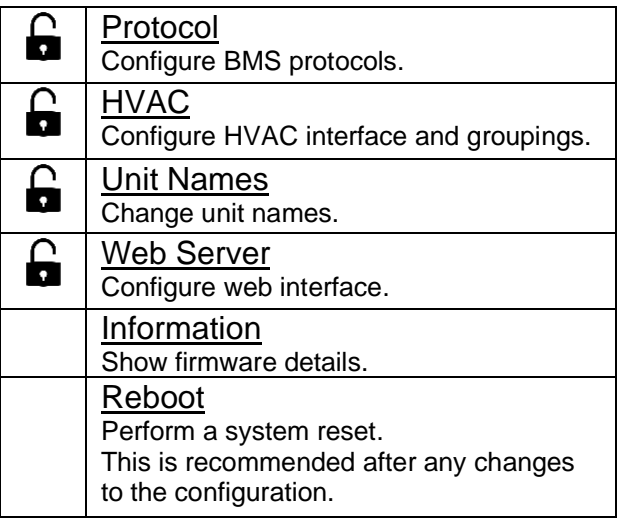

#### ႕ Pin Code Required

Indicates options requiring the pin code. Once the correct pin has been entered, it will not need reentering until the configuration button is pressed on the system overview screen. Factory default pin code: 0000

#### **6.5 Recommended Initial Setup Sequence**

1) Configure HVAC

Select manufacturer.

Configure unit groupings and global-off functionality.

2) Configure network

Select DHCP or Static IP

If Static IP, enter IP address, gateway address, subnet mask and DNS addresses.

3) Select BMS protocol

Enable and setup required protocol (Note: Modbus is always enabled).

4) Set date and time

Set the clock manually or use the network time feature to automatically set it.

5) Reboot

This is always recommended after making changes to the configuration.

### **6.6 Configuration Menu Options**

Below is a list of the configuration menu entries, together with a brief description of the settings and information that are available.

The configuration pages accessed via the web browser interface give a little bit more information about each item.

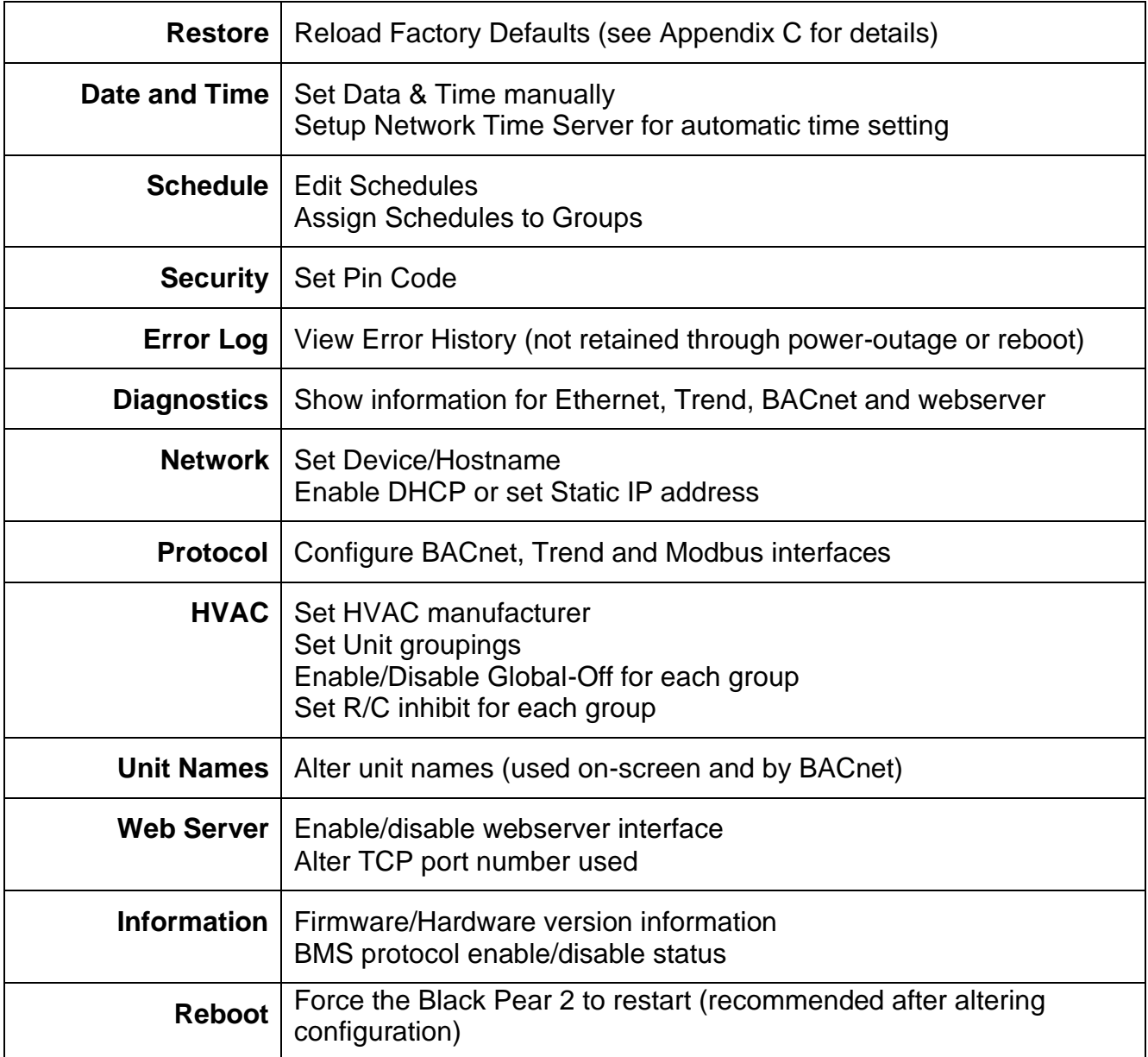

## **7. Web Browser Interface**

The Black Pear 2 has a built-in webserver which allows the system to be monitored, controlled and configured using a web browser. The pages can be viewed on both desktop PCs and mobile devices, provided the web browser is up to date.

To access the webserver, type the IP address of the Black Pear 2 into the address bar of the browser.

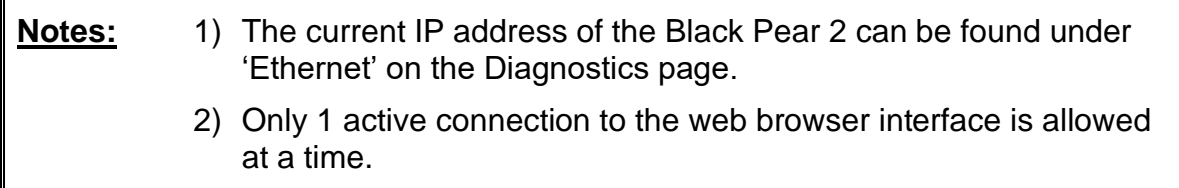

There are 3 different views available, Group View, Unit View and Configuration. These are selectable using the  $\equiv$  button in the top right corner of the page.

#### **7.1 Group View**

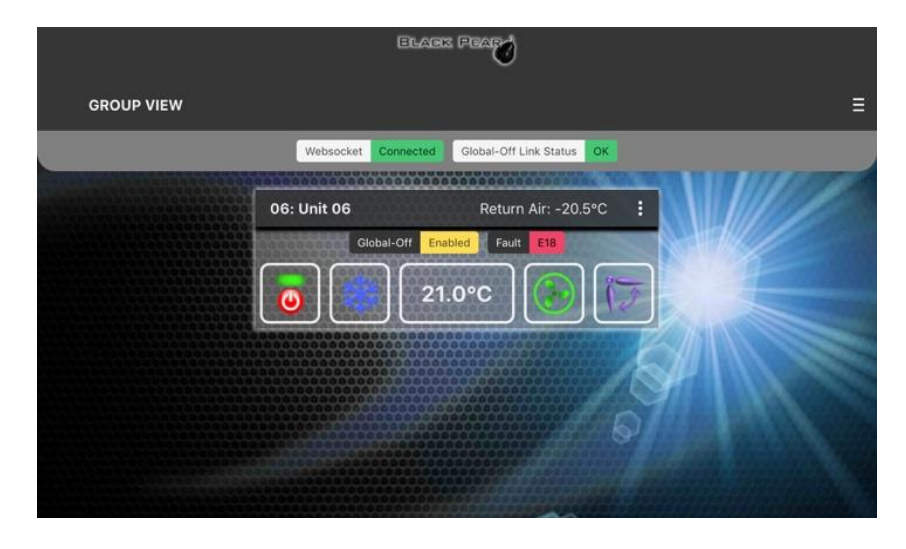

'Group view' shows only the master unit for each group, together with the current settings. Global-Off status for this group, error status and return air temperature are also displayed.

Clicking the  $\cdot$  symbol displays a secondary menu, which currently has an entry to show the member units of that group.

#### **7.2 Unit View**

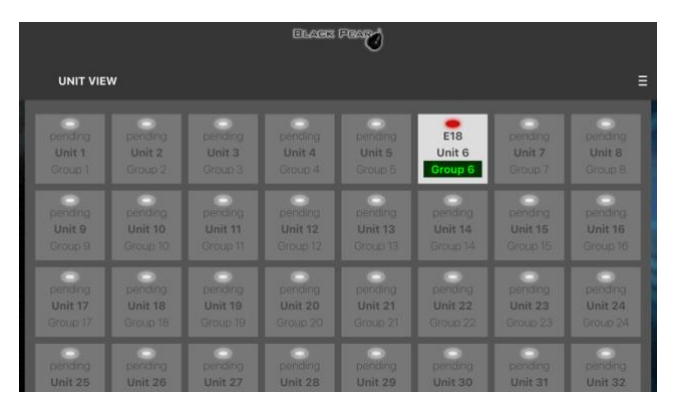

'Unit view' shows an overview of the HVAC system, highlighting all the units that have been detected.

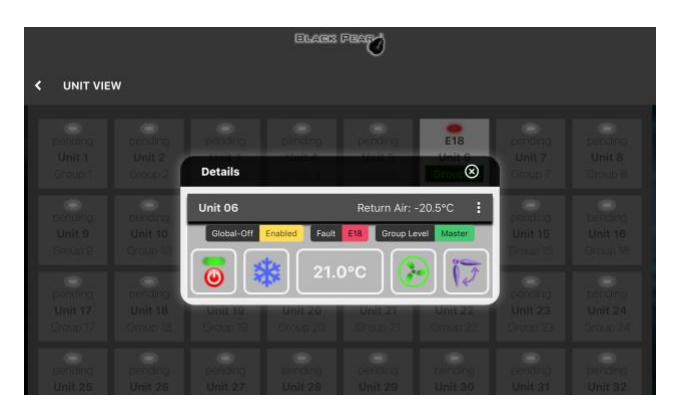

Clicking on a detected unit displays the current status of that unit, and whether or not it is a group master.

The settings can only be changed if the unit is a group master.

## **7.3 Configuration Page**

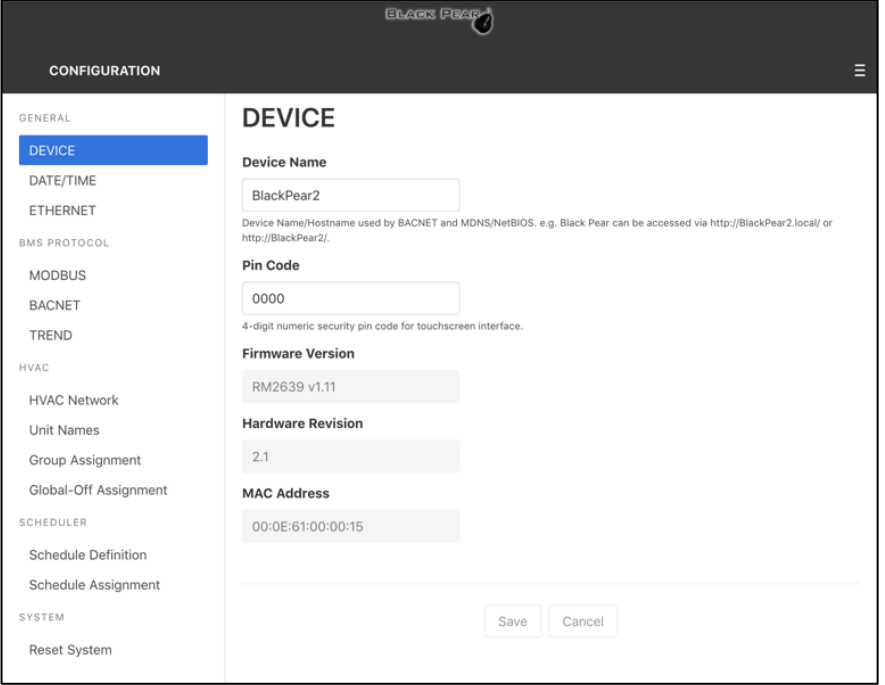

The configuration menu will either be on the left or across the top, depending on the width of the web browser page.

> **Note:** After making changes on a page, click the 'Save' button at the bottom of the page to update the Black Pear 2 settings.

When configuration is complete, click the 'Reboot' button on the 'Reset System' page.

## **8. Modbus Interface**

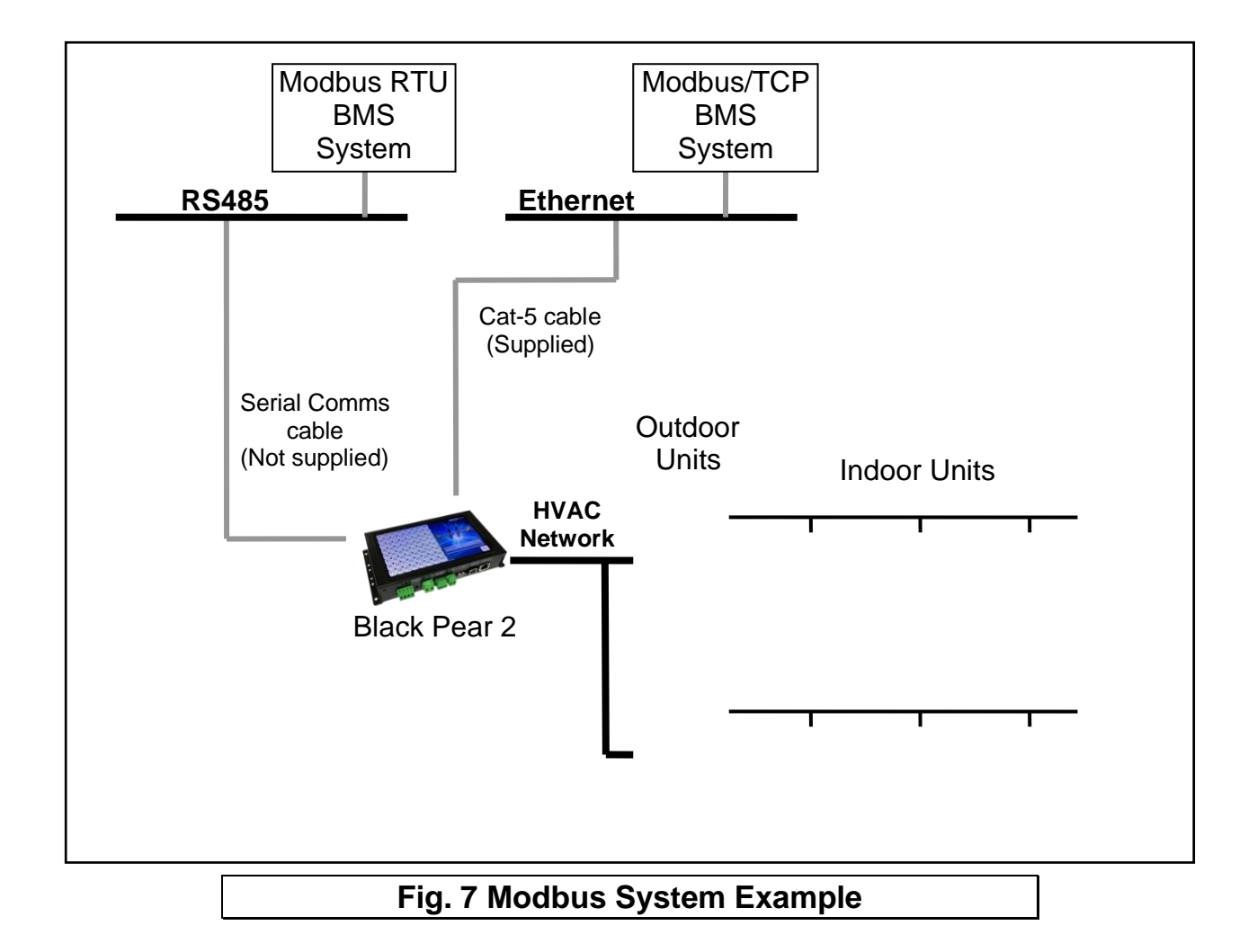

#### **8.1 Port Configurations**

RS485 interface Modbus RTU 9600 baud, 8 data bits, no parity, 1 stop bit

Network interface

Modbus/TCP

2 simultaneous Modbus/TCP client connections are supported:

- 1 only uses TCP port 502 (default Modbus/TCP port)
- 2 uses a user configurable TCP port number

Modbus functions supported

- Fn 1 Read Coils
- Fn 3 Read Holding Registers
- Fn 5 Write Single Coil
- Fn 6 Write Single Register
- Fn 16 Write Multiple Registers (Max. 16 registers at once)

#### **8.2 HVAC Status and Control Registers**

The Black Pear 2 behaves as 22 modbus slaves. Each slave contains 90 registers (Offset  $= 0$  to 89).

The default 'Base Slave Address' is 1, meaning the Black Pear will respond to msgs for slaves 1 to 22. The Base Slave Address can be adjusted from 1 up to 200. A setting of 200 means the Black Pear will respond to msgs for slaves 200 to 221.

This is useful to prevent address clashing when the Black Pear unit is attached to a serial communications network containing multiple Modbus devices.

Some BMS systems have limited slave address resources, so the 'Single Slave Access' feature means the Black Pear can be configured to respond to just 1 slave address (i.e. the 'Base Slave Address' setting).

The Black Pear maps the data from the air conditioner units into Modbus registers accessed by two Modbus parameters 'Slave No.' and 'Offset'.

#### **All slave numbers referred to in this document assume the default Base Address.**

On a system with a maximum of 50 units, slaves 1 to 16 each represent 3 units (A,B & C), and slave 17 represents 2 units (A & B).

On a system with a maximum of 64 units, slaves 1 to 21 each represent 3 units (A,B & C), and slave 22 represents 1 unit (A).

Each slave is organised as follows:

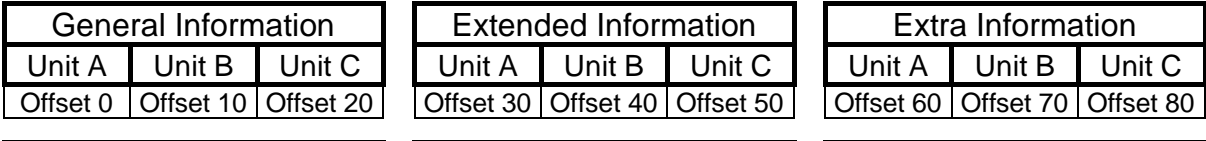

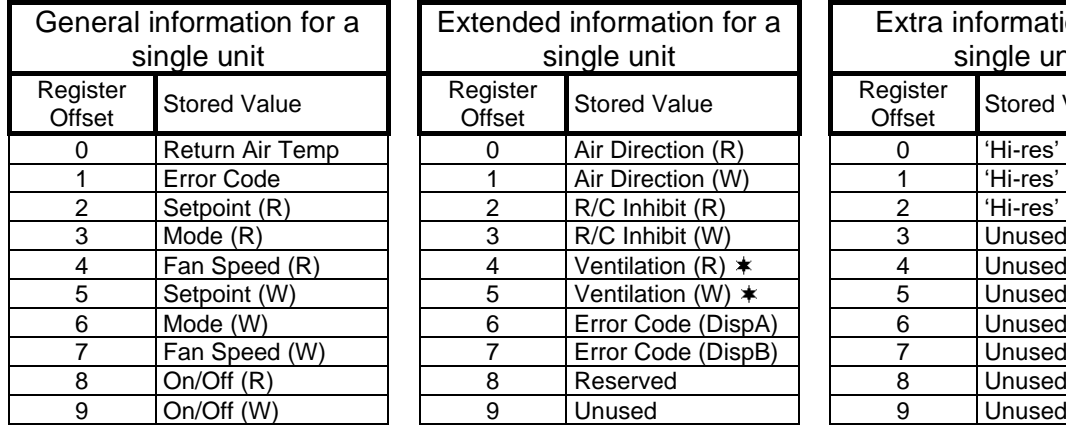

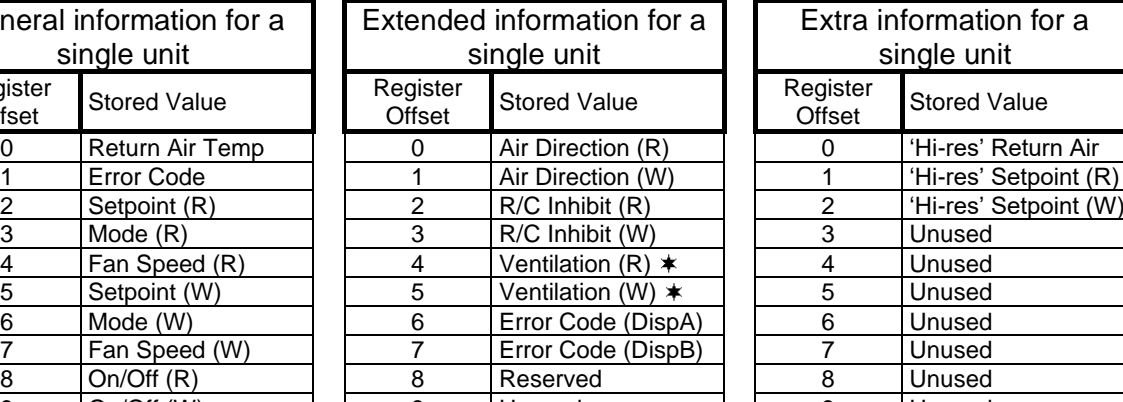

Extra information for a single unit

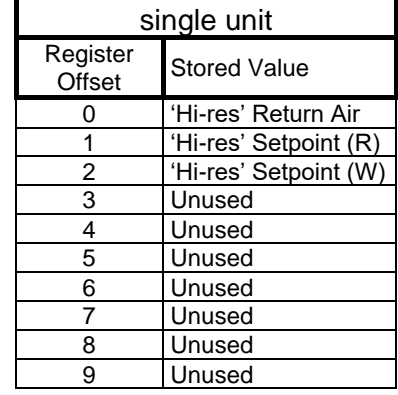

**See Section 8.6 for an overview of Modbus slave and offset usage.**

Examples:

1) To read the current fan speed of unit 8

| Single Slave Access = Off |                 |        |
|---------------------------|-----------------|--------|
| Slave                     | <b>Function</b> | Offset |
|                           |                 |        |

2) To read the current mode of unit 48

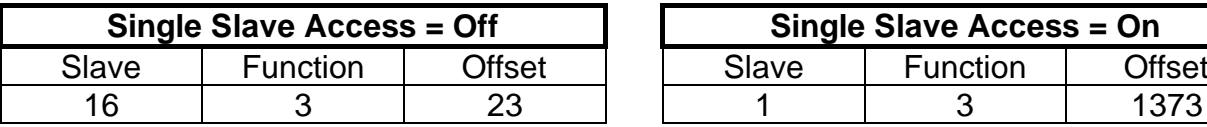

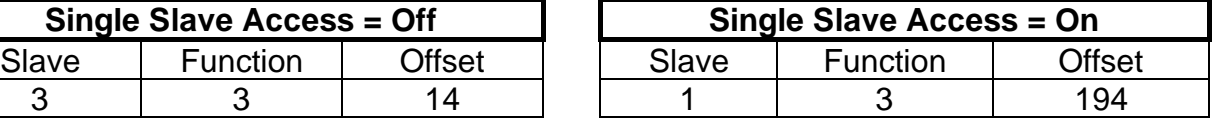

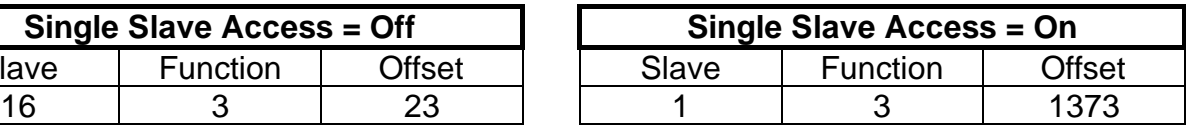

\* Not currently supported

#### **8.3 Coil Usage**

On/Off, inhibits and error status can also be accessed via 'Coils'. The inhibits can be controlled all at once or individually.

Each slave contains 48 coils, organised as follows:

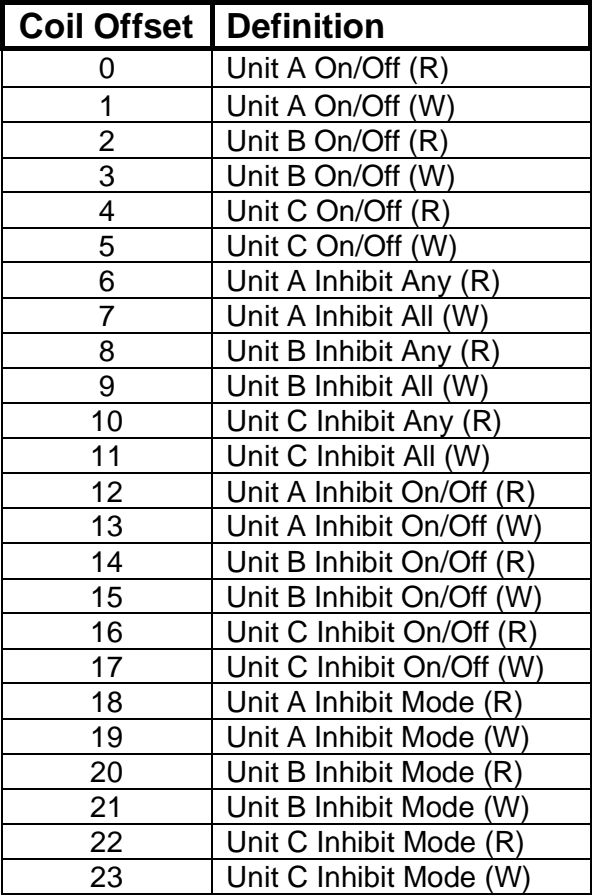

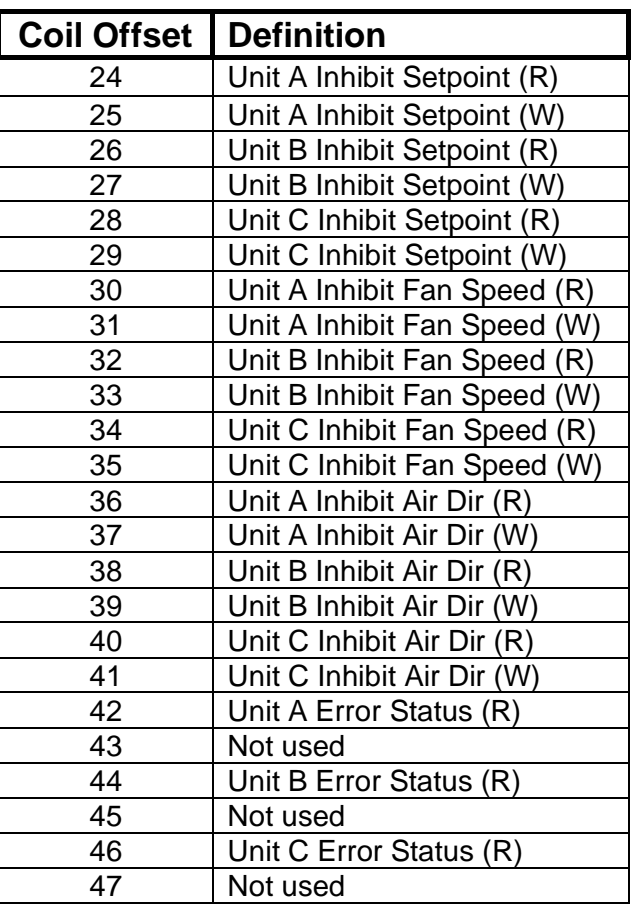

#### **Note**

Coil access is not available when 'Single Slave Access' is enabled.

#### **8.4 Additional Register Usage**

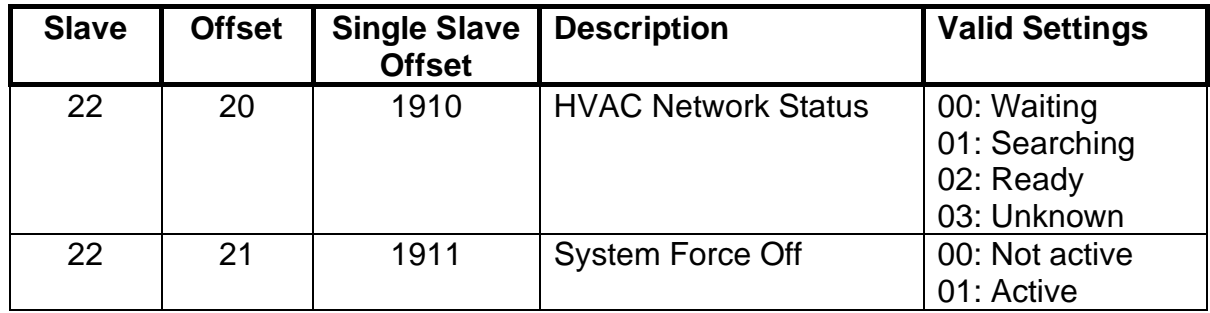

See Section [10.5](#page-33-0) for a description of these additional registers.

#### **8.5 Parameter Settings**

#### **Toshiba Settings for Modbus and Trend 8.5.1**

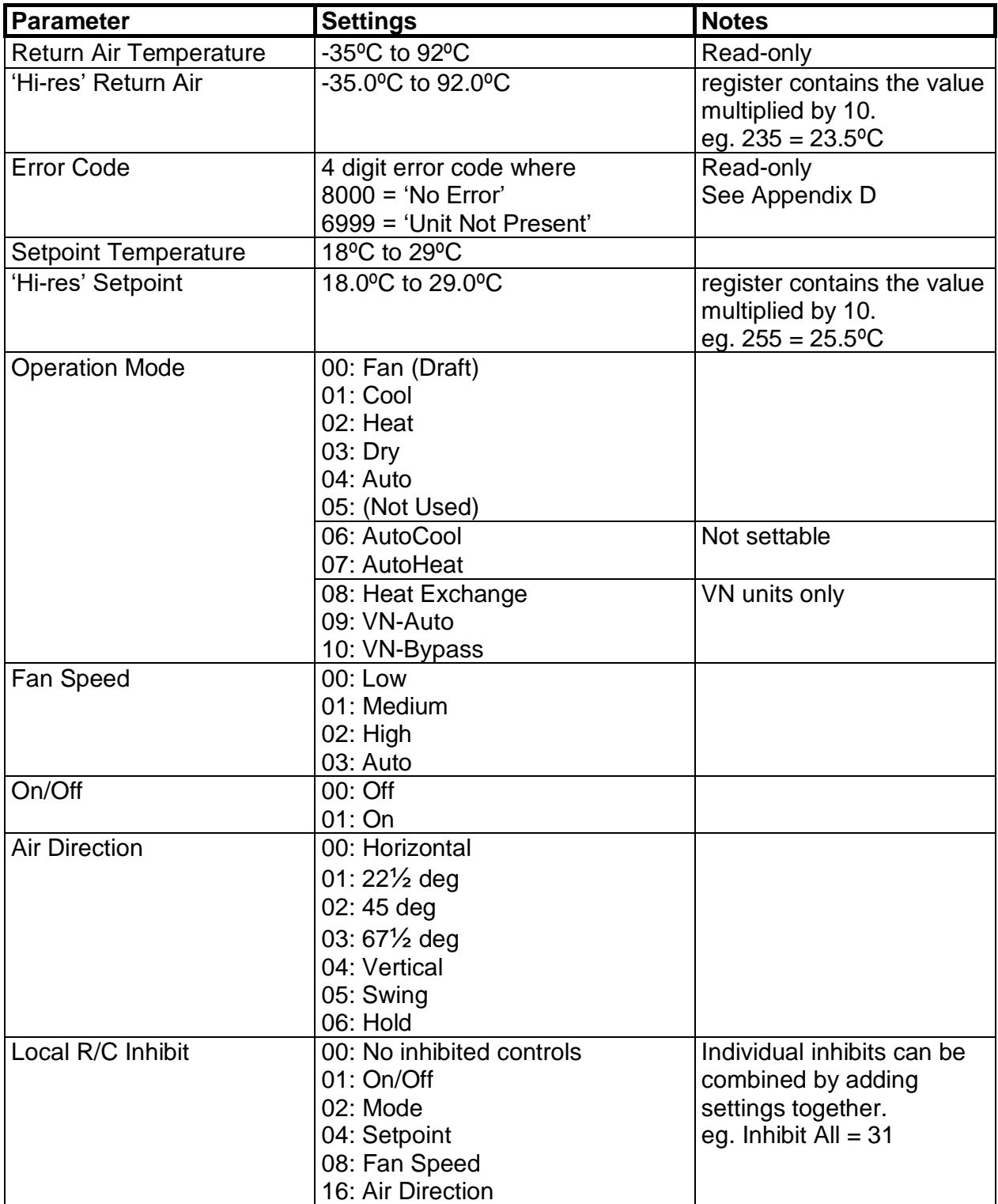

п

## **8.6 Modbus Table Overview**

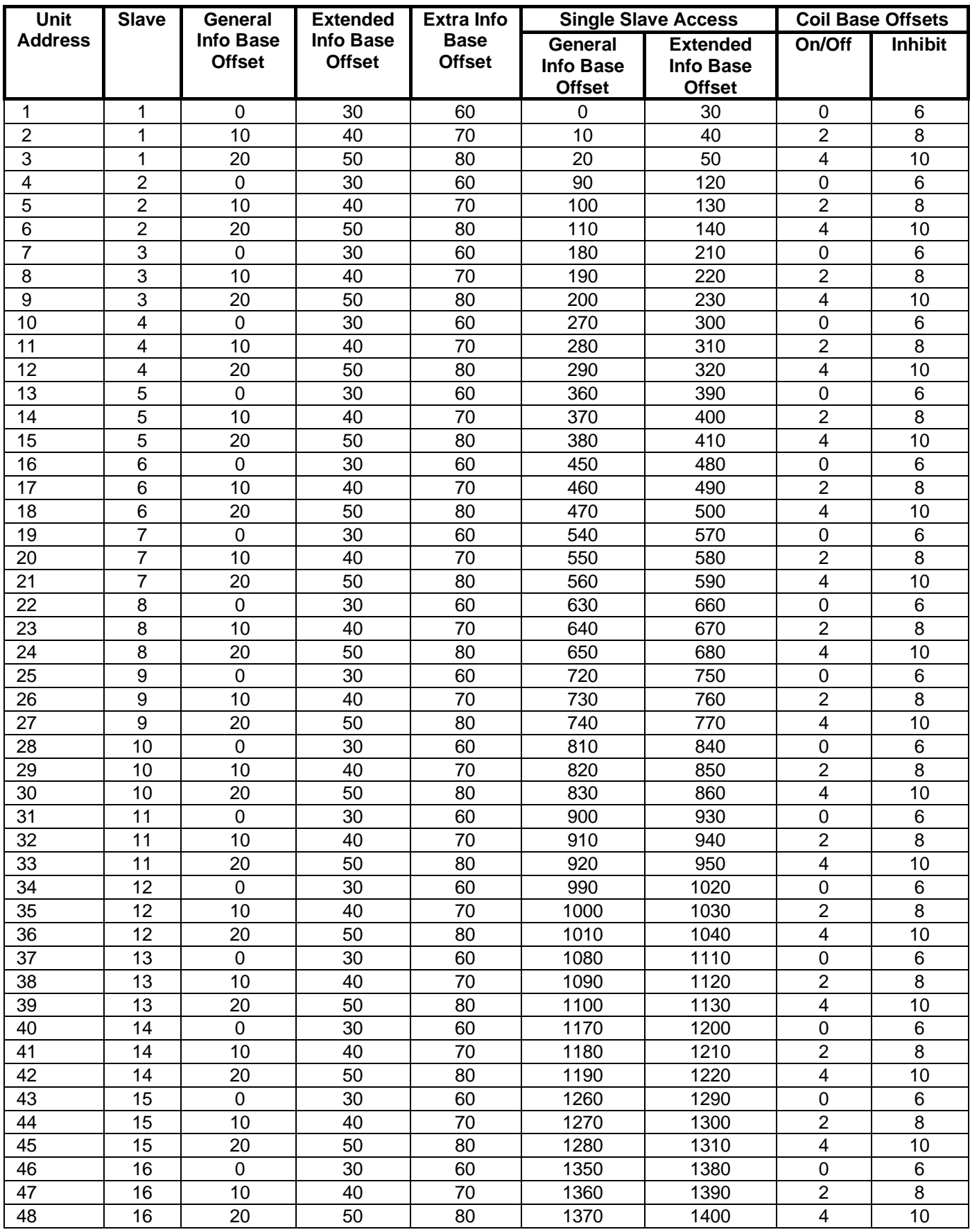

**College** 

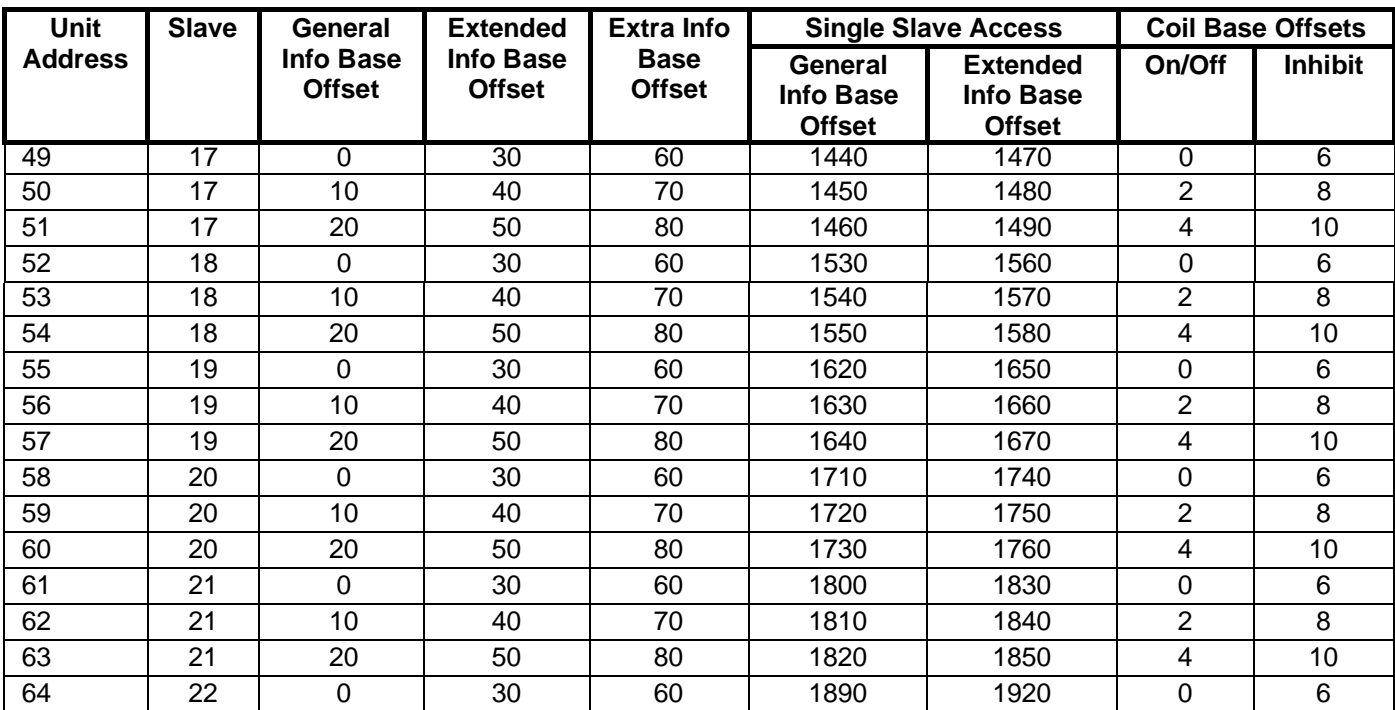

## **9. Trend Interface**

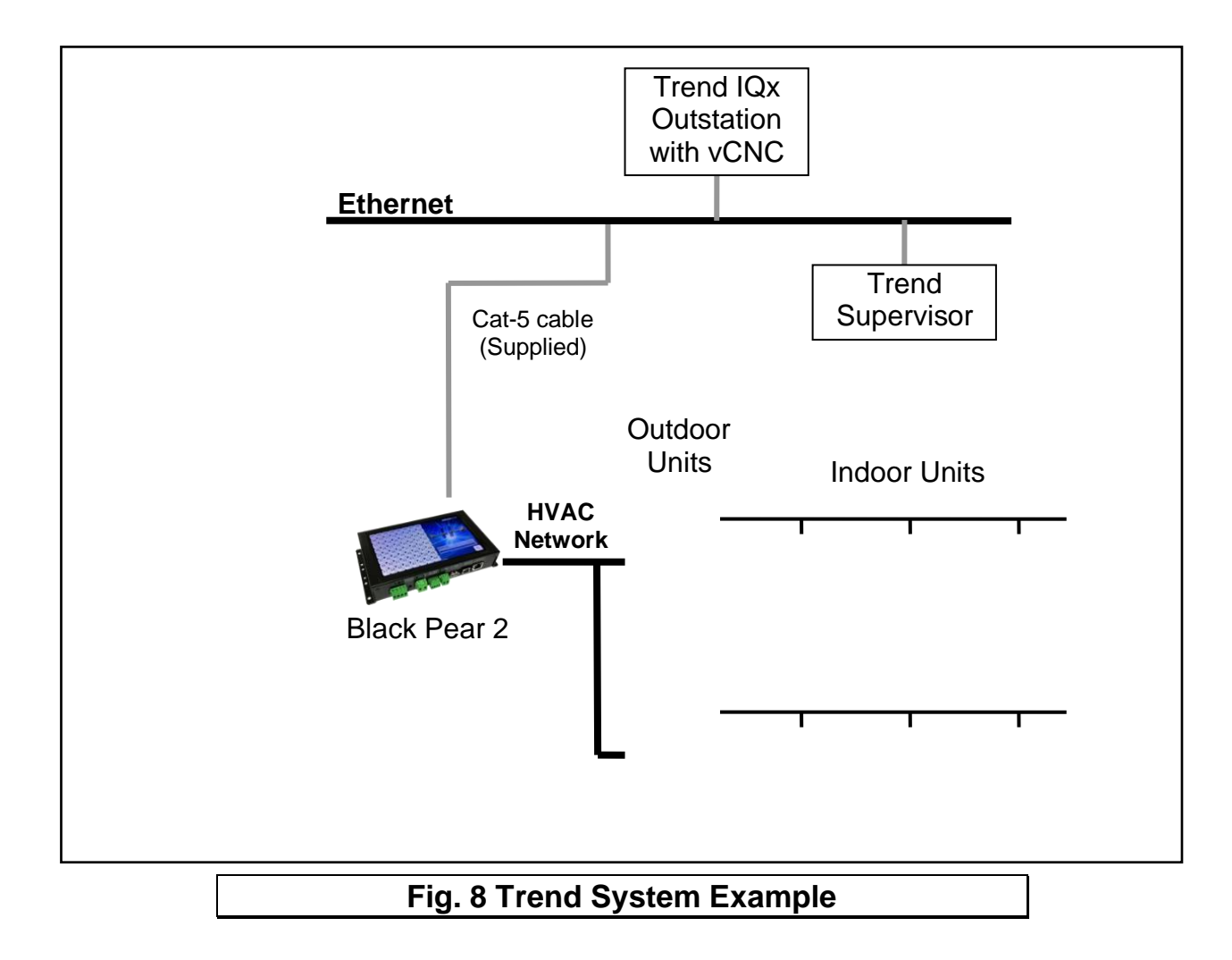

The Black Pear connects via Ethernet to a CNC or the virtual CNC port of a Trend IQ outstation, and uses sensors, switches and knobs defined in the IQx memory to mirror a range of HVAC parameters, making them available on a Trend network.

#### **9.1 Trend Process Description**

Startup Sequence

- 1) Power up
- 2) Waiting for initial scan
- 3) Perform initial HVAC scan
- 4) Initial scan complete
- 5) Connect to CNC port
- 6) Transfer current HVAC status to required Trend outstation ("First Pass")
- 7) Disconnect from CNC port
- 8) Wait for re-connection time
- 9) Connect to CNC port
- 10) Poll the objects for each active HVAC unit in the Trend outstation, then either Update the HVAC if the value of a Trend object has been altered, or Update the Trend object if the value of an HVAC parameter has changed.
- 11) Disconnect from CNC port
- 12) Wait for re-connection time
- 13) Goto 9

At power-up, the Black Pear will wait for the initial HVAC scan to begin. During this scan, all available 'active' HVAC units are discovered. Once the scan is complete, the Black Pear will transfer all current parameter settings to the appropriate objects in the destination Trend outstation. This process is called the 'First Pass'. This ensures that the values in the Black Pear and the Trend device are in sync. Until the 'First Pass' is complete, all commands sent from the Trend network to the Black Pear will be ignored.

The re-connection time is calculated from the CNC Usage setting within the Black Pear. This ensures that all Black Pear devices sharing a single CNC have enough time to connect.

#### **Notes:**

 $\circ$ Some Trend systems will generate 'network alarms' due to the repeated connection and disconnection of the Black Pear to the CNC.

Setting the CNC Usage = 0 will allow a single Black Pear to remain connected to the CNC, thus preventing these alarms from being generated.

**Following a reconfiguration of the Trend outstation, it is important that the Black Pear is restarted, to guarantee that all parameters are in sync.**

#### **9.2 Trend IQx Outstation Configuration**

3 sensors, 2 switches and 4 knobs are required to store all the parameters for a single unit.

The table below shows how to calculate the number of each object required :

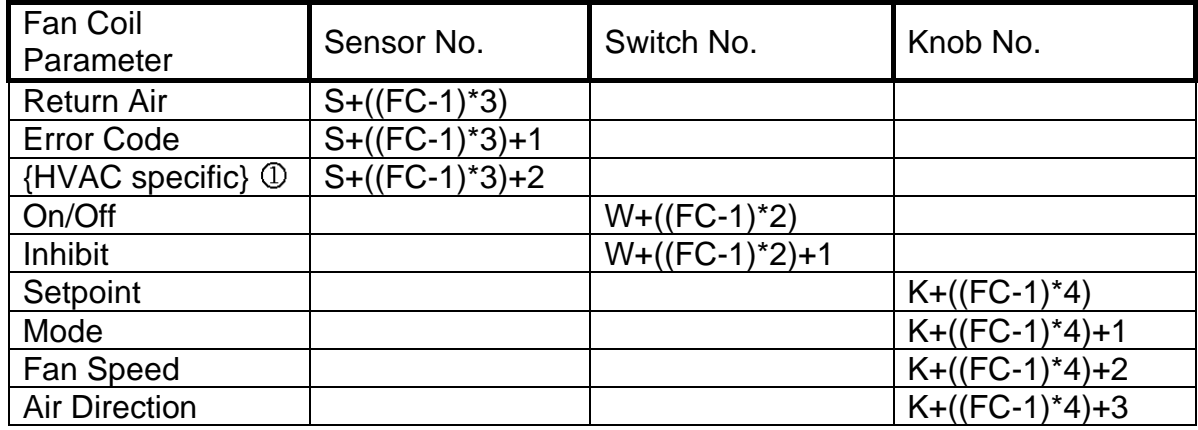

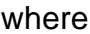

 $FC = Fan$  Coil Address (1 to 64) }

S = Sensor Base Address

 $W =$  Switch Base Address > These are configurable

 $K =$ Knob Base Address

E.g.

If Sensor Base Address  $= 100$ Switch Base Address  $= 50$ Knob Base Address  $= 50$ 

then the following table shows the object numbers required for addresses 1,2,50,63 and 64.

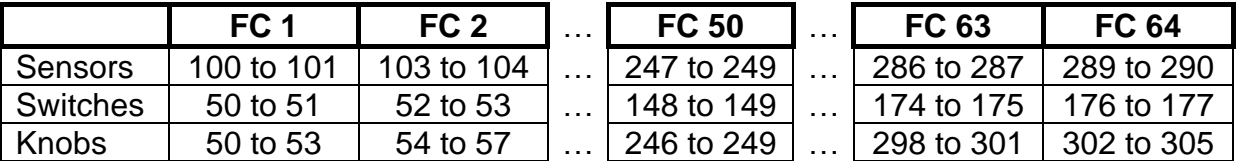

The Black Pear can be configured to enable only those objects of interest to the user, therefore reducing the memory overhead required in the IQ outstation. Any objects enabled in the Black Pear which aren't defined in the Trend outstation will simply be ignored during the polling sequence.

Note that this does not change the sensor, switch and knob numbers associated with each HVAC parameter.

#### **If a sensor has been added to the sequence table then its 'Value' output must be connected to its 'Source Value' input, otherwise it will return a reading of zero.**

See Appendix D for details of the memory requirements in the Trend outstation.

#### **9.3 P[arameter S](#page-38-0)ettings**

See the tables in Section 8.5 for a list of valid parameter settings.

## **10. BACnet Interface**

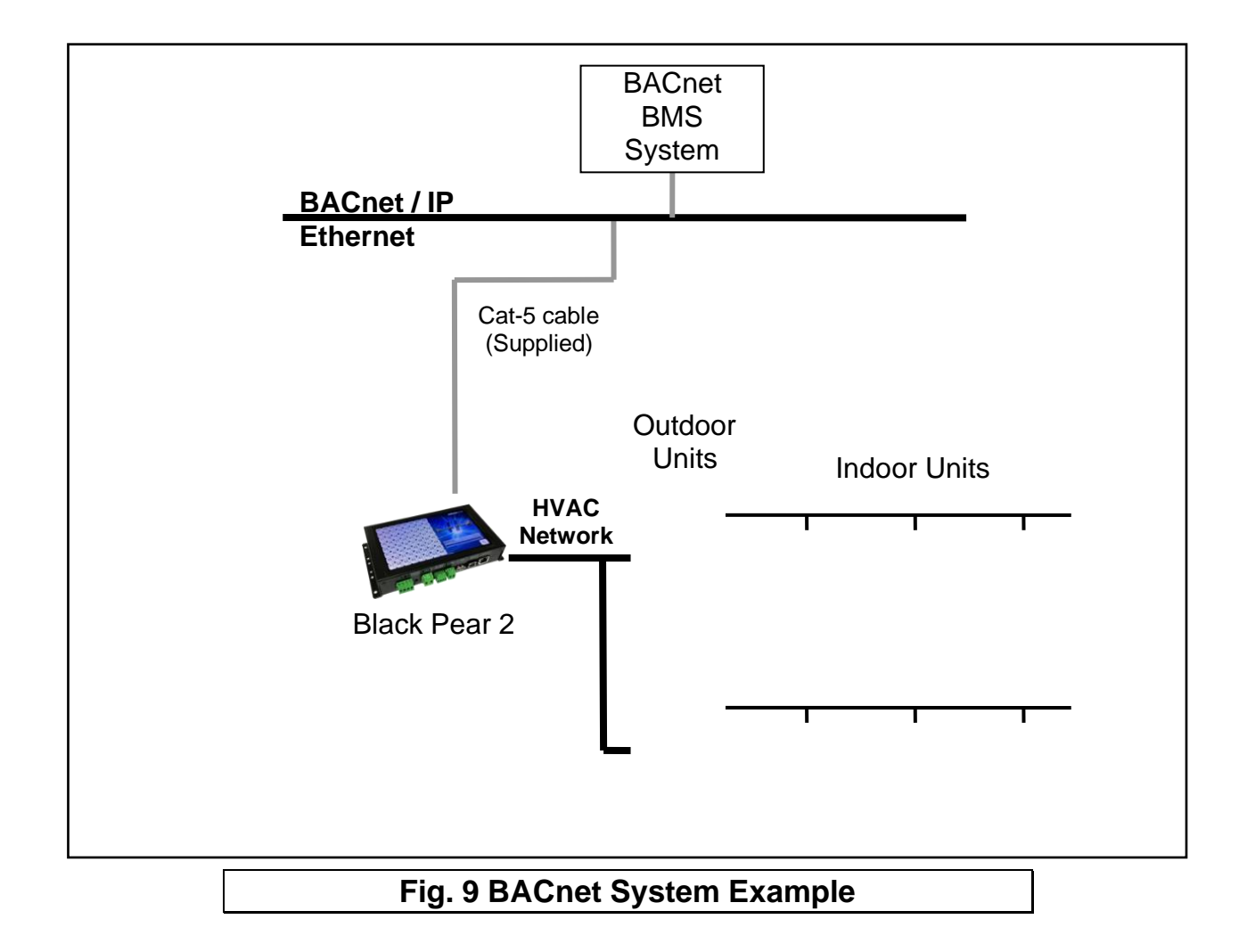

The BLACK Pear 2 is designed to work with a BACnet/IP network as described in the ANSI/ASHRAE Standard 135-2010.

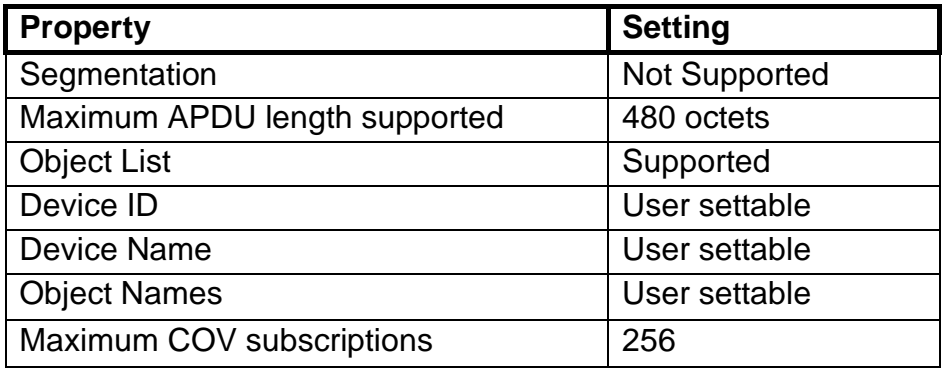

## **10.1 Object Types**

m.

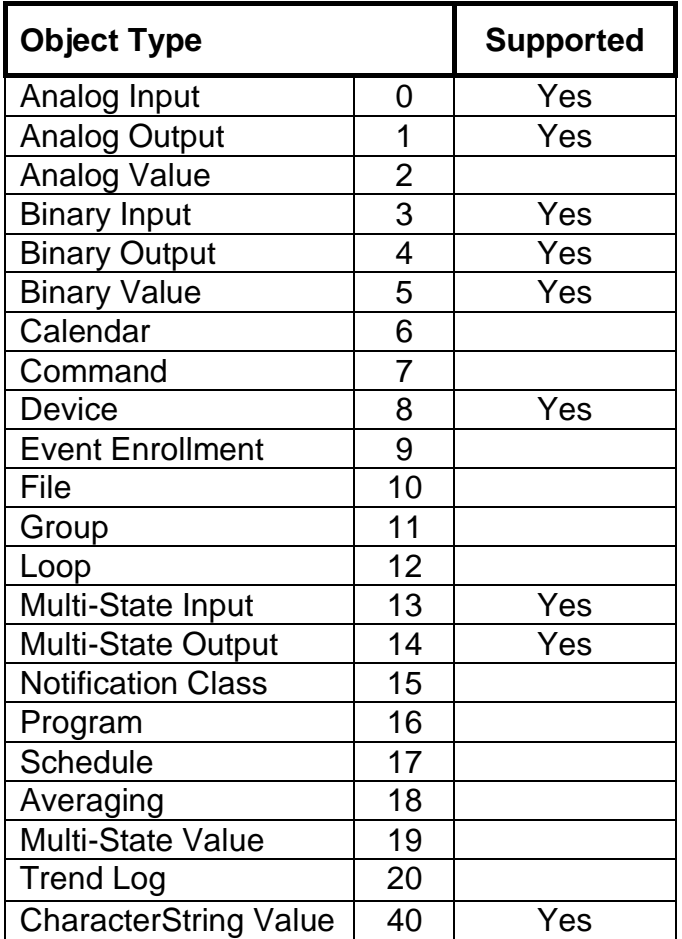

## **10.2 Service List**

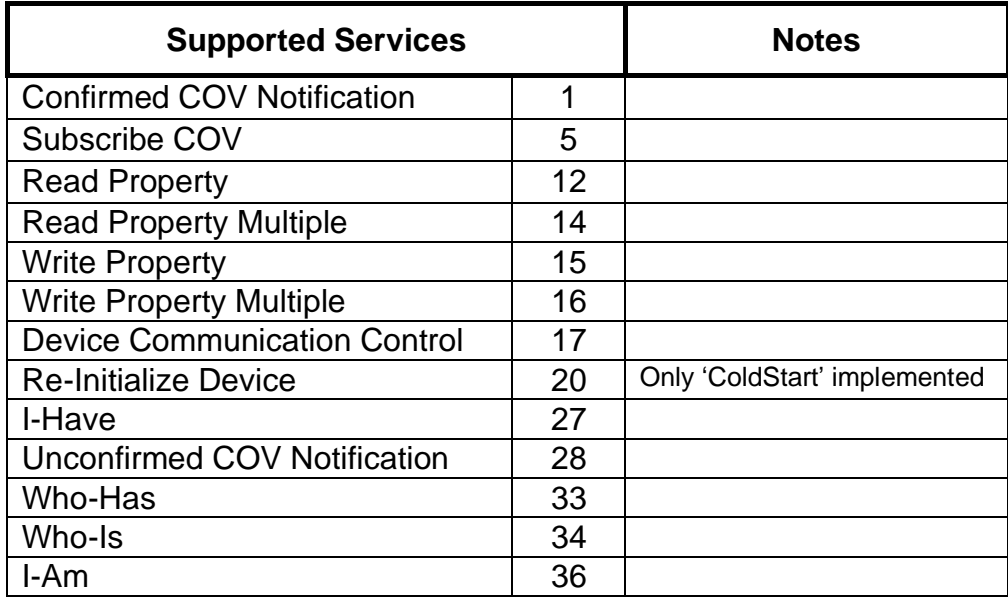

## **10.3 Object Lists**

<span id="page-30-0"></span>**College** 

#### **10.3.1 Toshiba Object List**

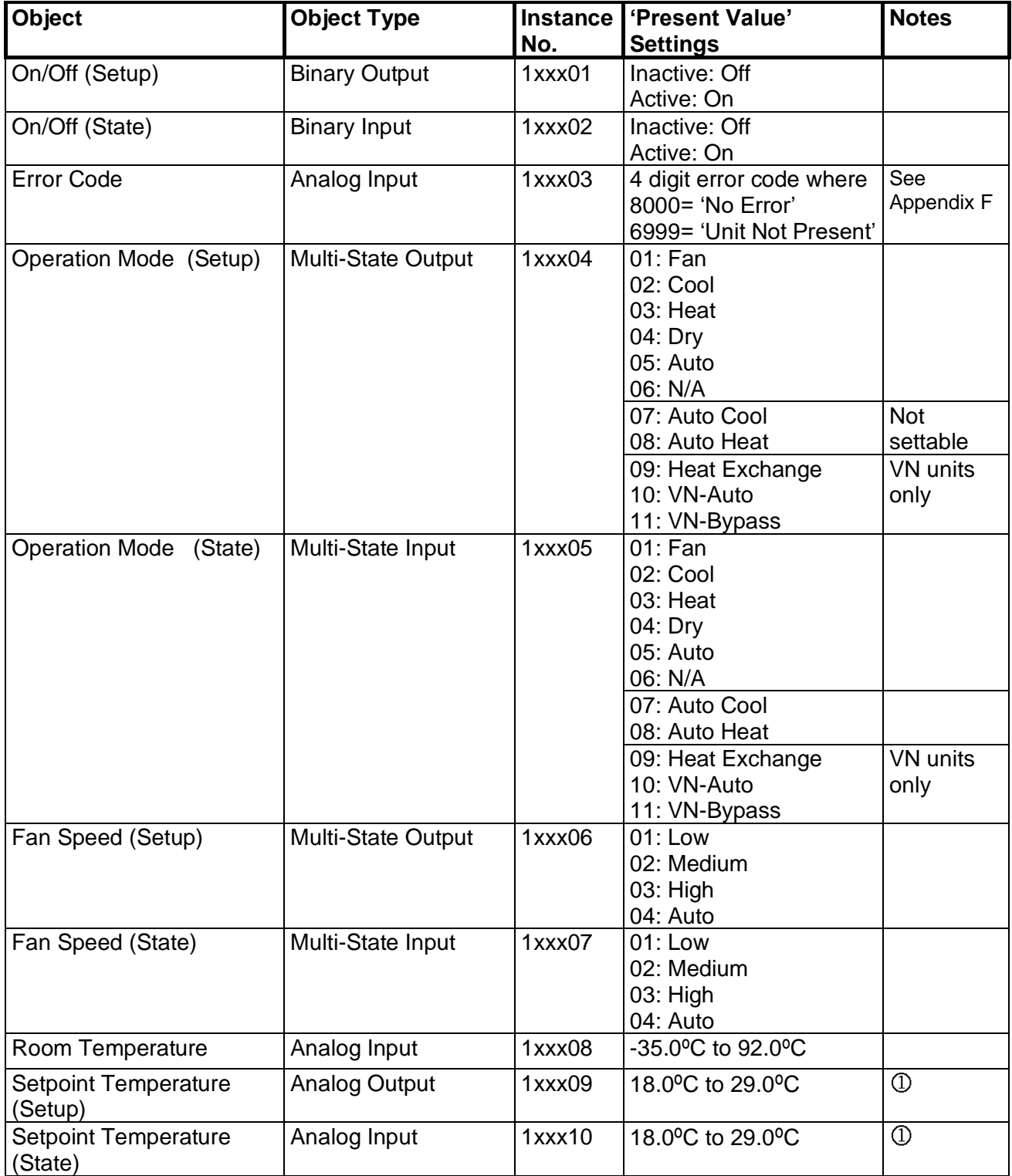

l,

m.

۰

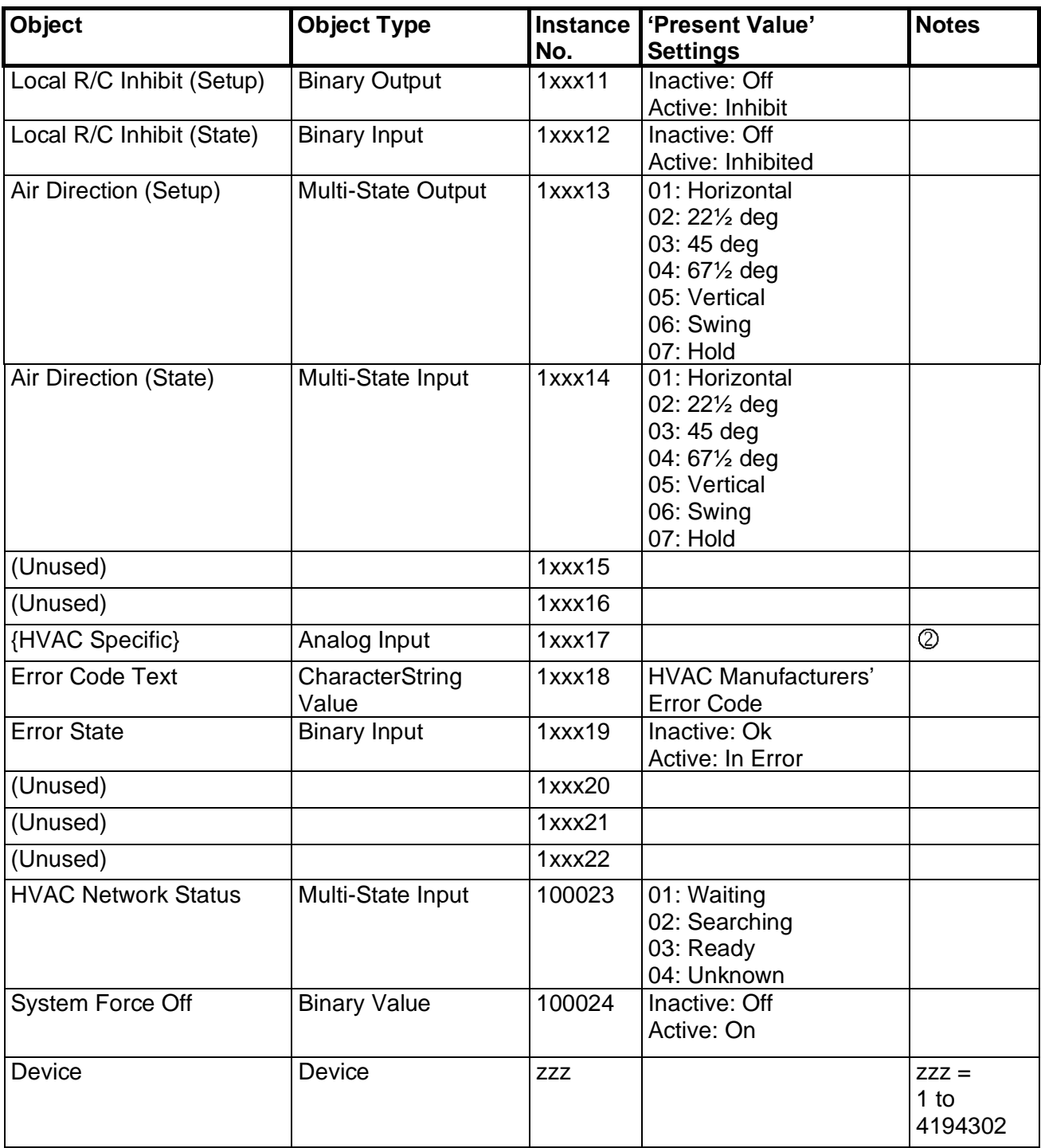

where xxx represents unit address 001 to 064

## <span id="page-32-0"></span>**10.4 Object Names**

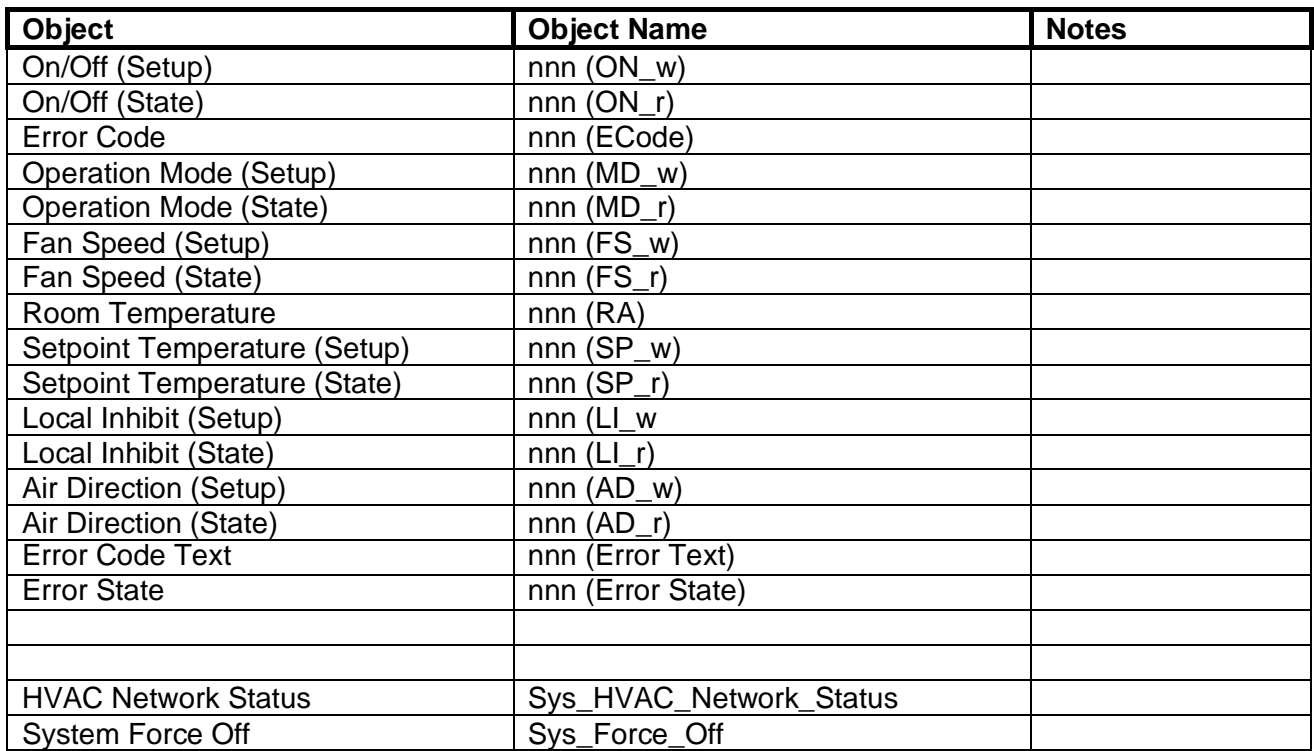

where 'nnn' is the unit name entered via the 'Unit Name' configuration page.

#### **Notes:**

Setting the setpoint to 1 dp is reliant on the HVAC unit accepting setpoint commands to this resolution.

## <span id="page-33-0"></span>**10.5 System Objects**

There are 2 'System' objects contained within the Black Pear, which are classed as global objects. A description of each is detailed below.

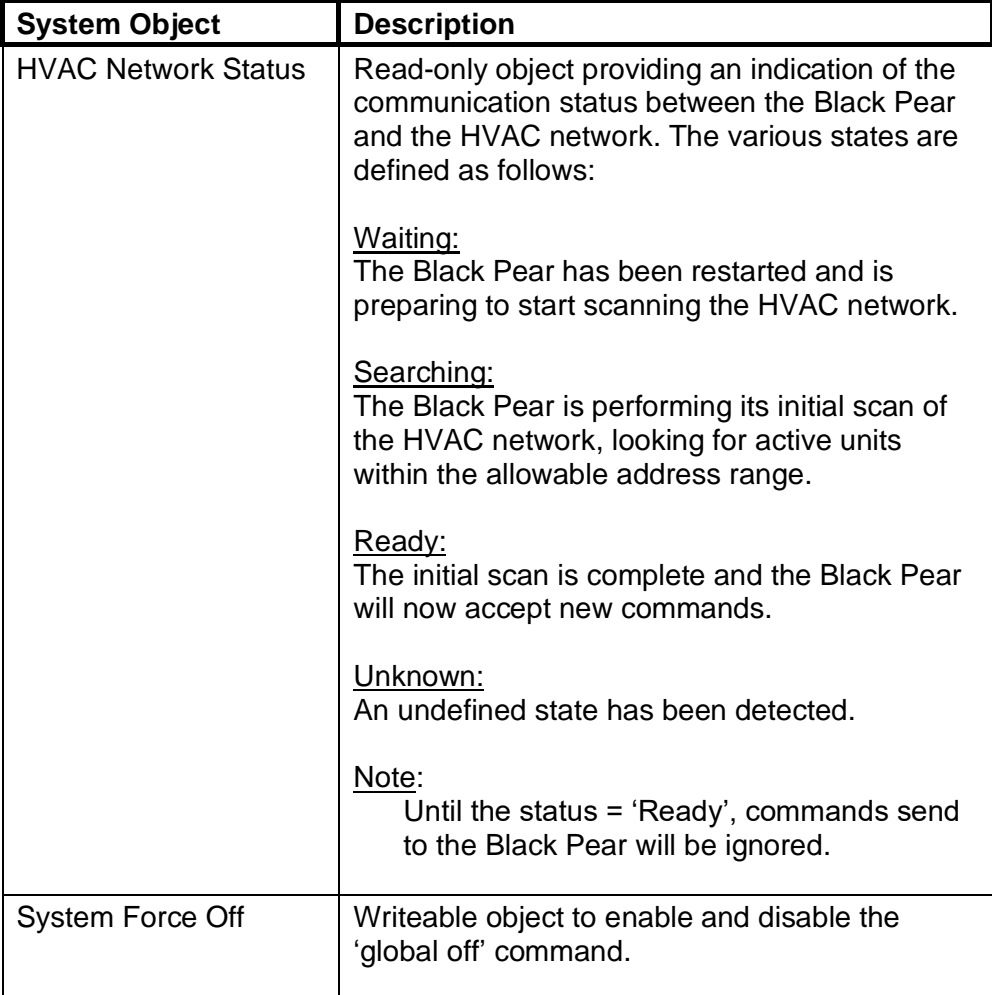

## <span id="page-34-0"></span>**Appendix A : Physical Dimensions**

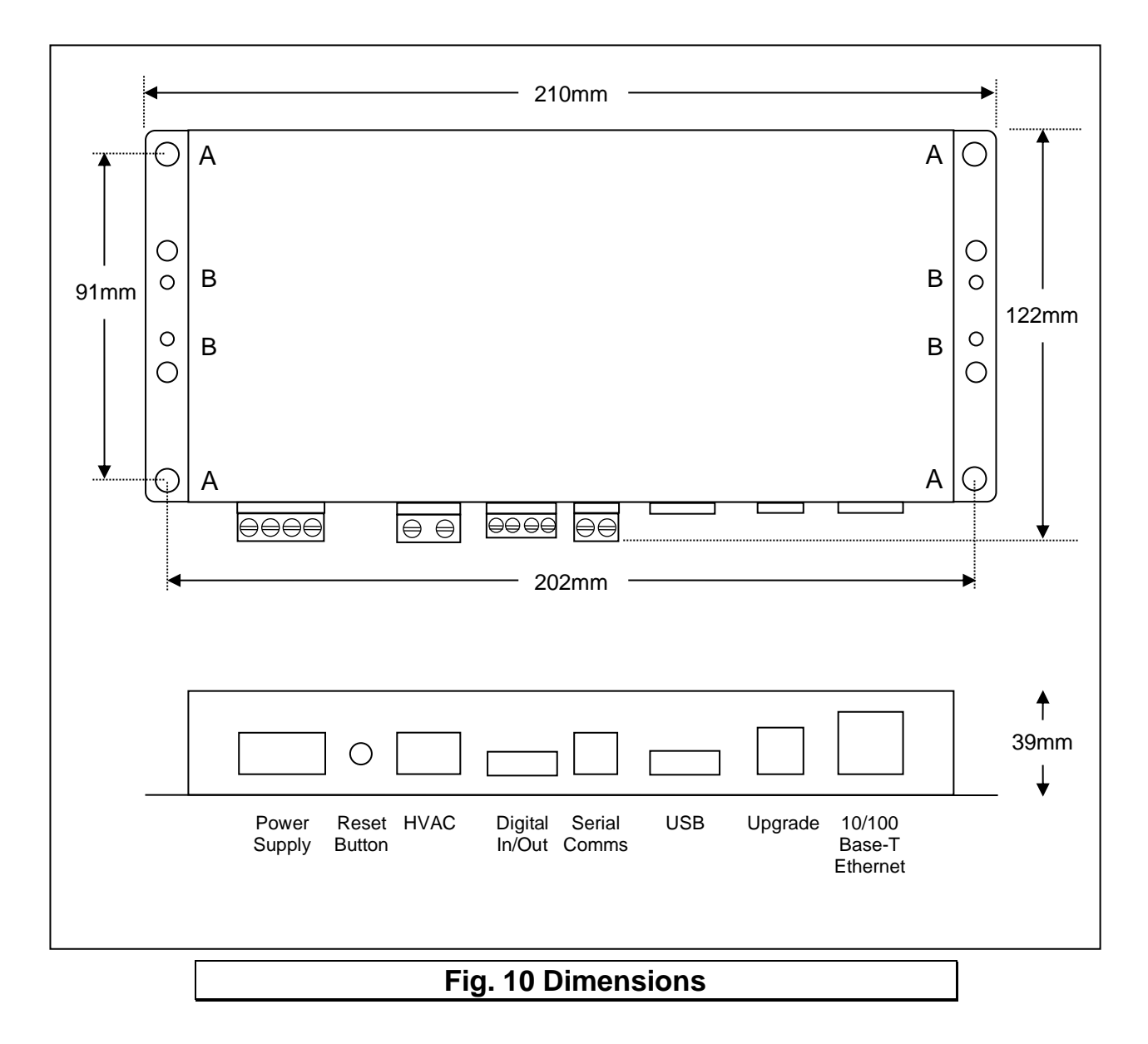

The holes marked 'A' should be used when mounting the enclosure on a back panel. The holes marked 'B' can be used to attach the supplied din-rail clips.

## **Appendix B : Reset Button**

<span id="page-35-0"></span>The Reset Button currently only has 1 function :

1) To force the unit into 'bootloader' mode ready for a firmware update.

#### **Function 1 – Enable 'Bootloader' Mode**

Bootloader mode allows the firmware to be updated from a PC.

Press and hold in the reset button while powering up the unit. Continue to hold in the reset button for approx. 5 seconds, until the bootloader screen appears. The unit is now in bootloader mode.

#### **Note:**

Enabling the bootloader in this way is only necessary if

- a) the firmware update software fails to automatically put the unit into bootloader mode, or
- b) the application program is somehow corrupted and will not boot.

m.

# <span id="page-36-0"></span>**Appendix C: Factory Default Settings**

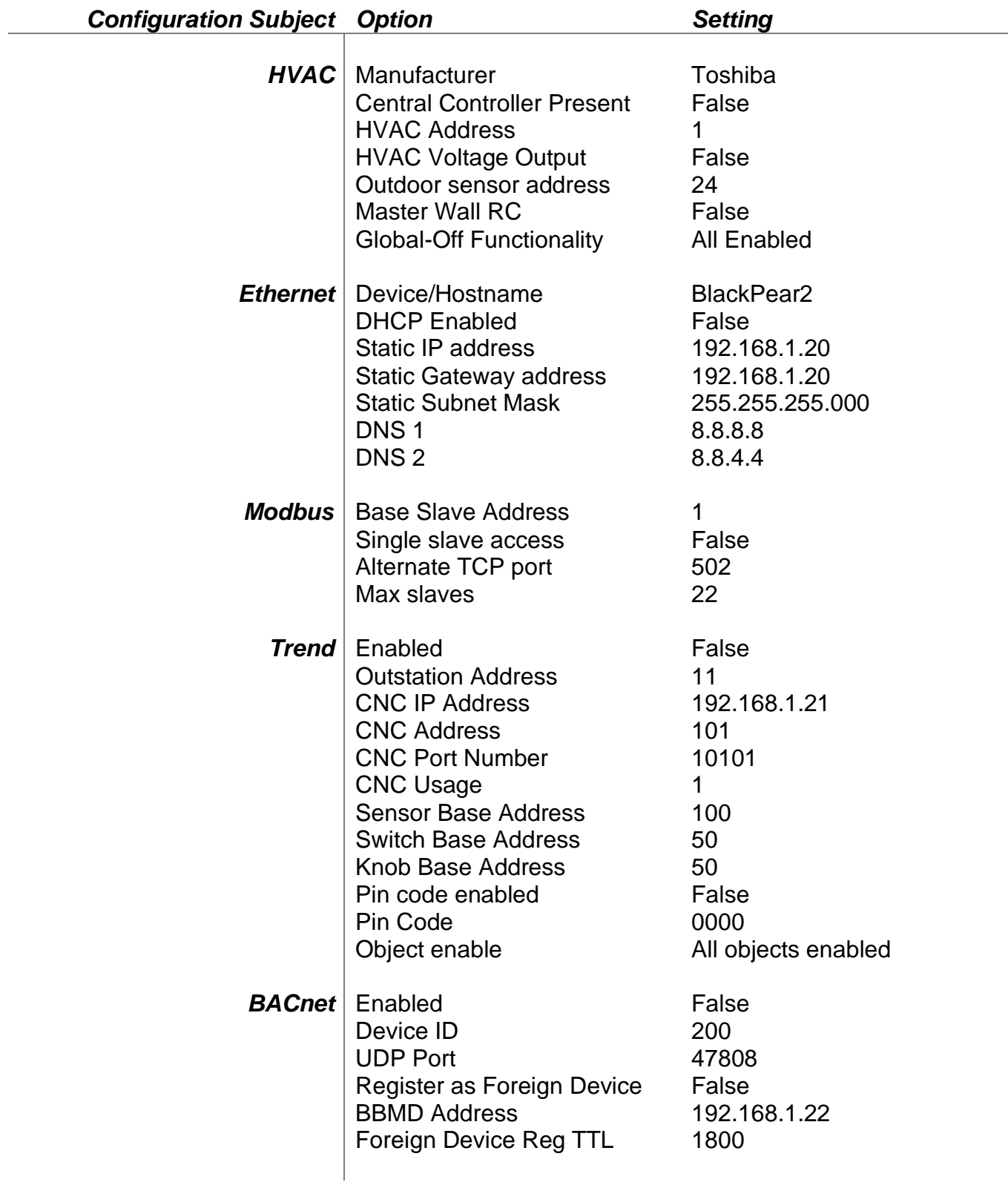

۰

m.

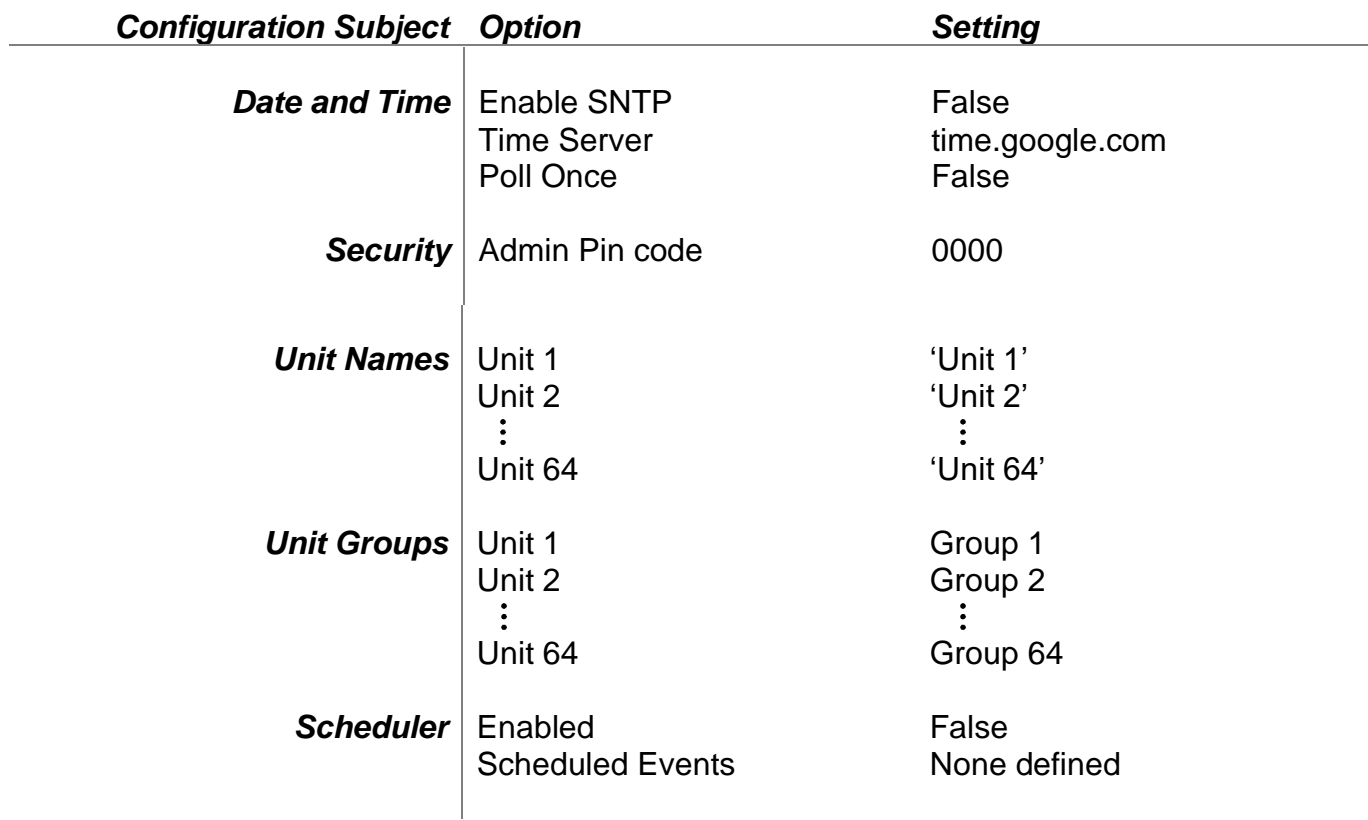

## **Appendix D : Trend Outstation Memory Usage**

<span id="page-38-0"></span>1) The table below shows how much memory (in brIQs) each parameter requires :

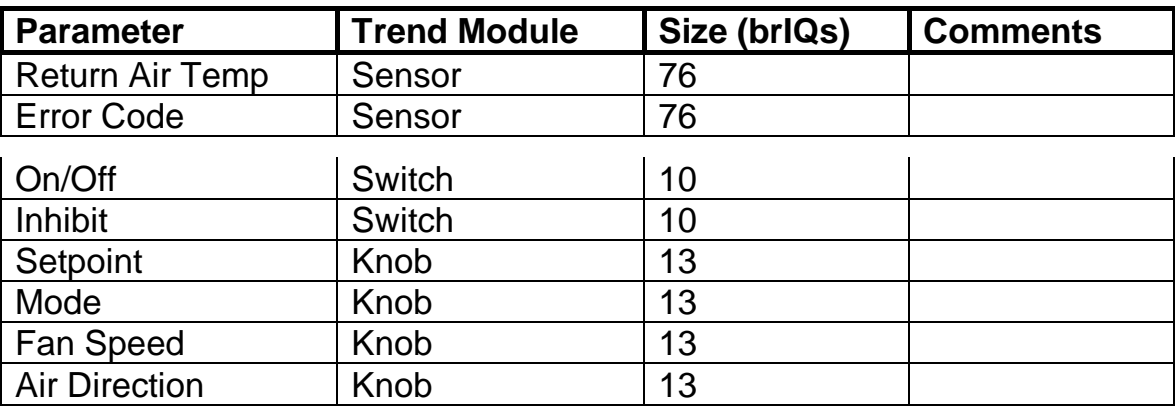

2) A Trend IQ3 has a capacity of 10000 to 45000 brIQs depending on the model and an IQ41x has a capacity of 10000 brIQs.

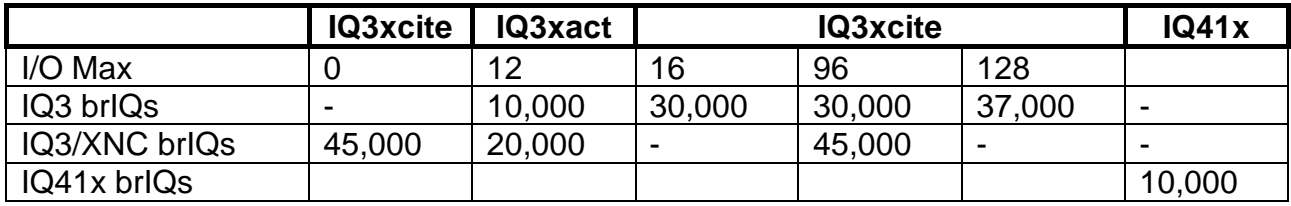

3) This table shows the number of brIQs needed for various system sizes and parameter requirements:

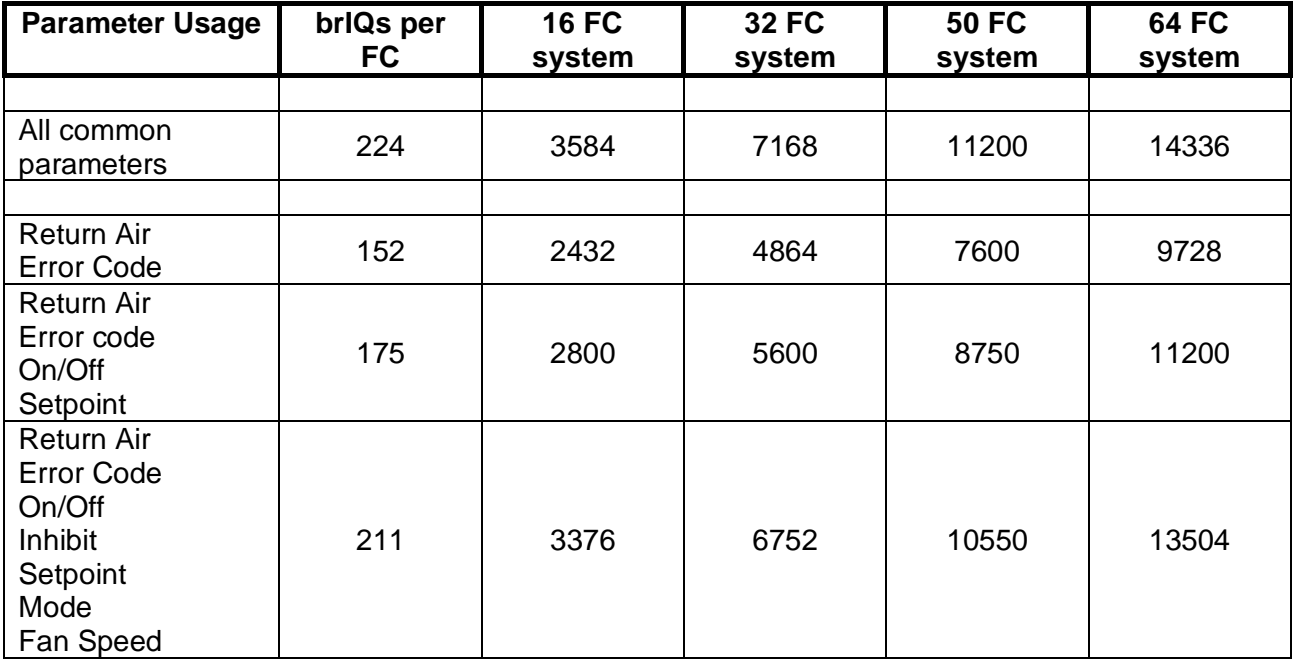

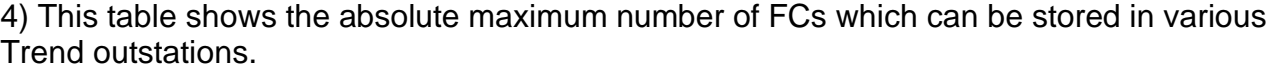

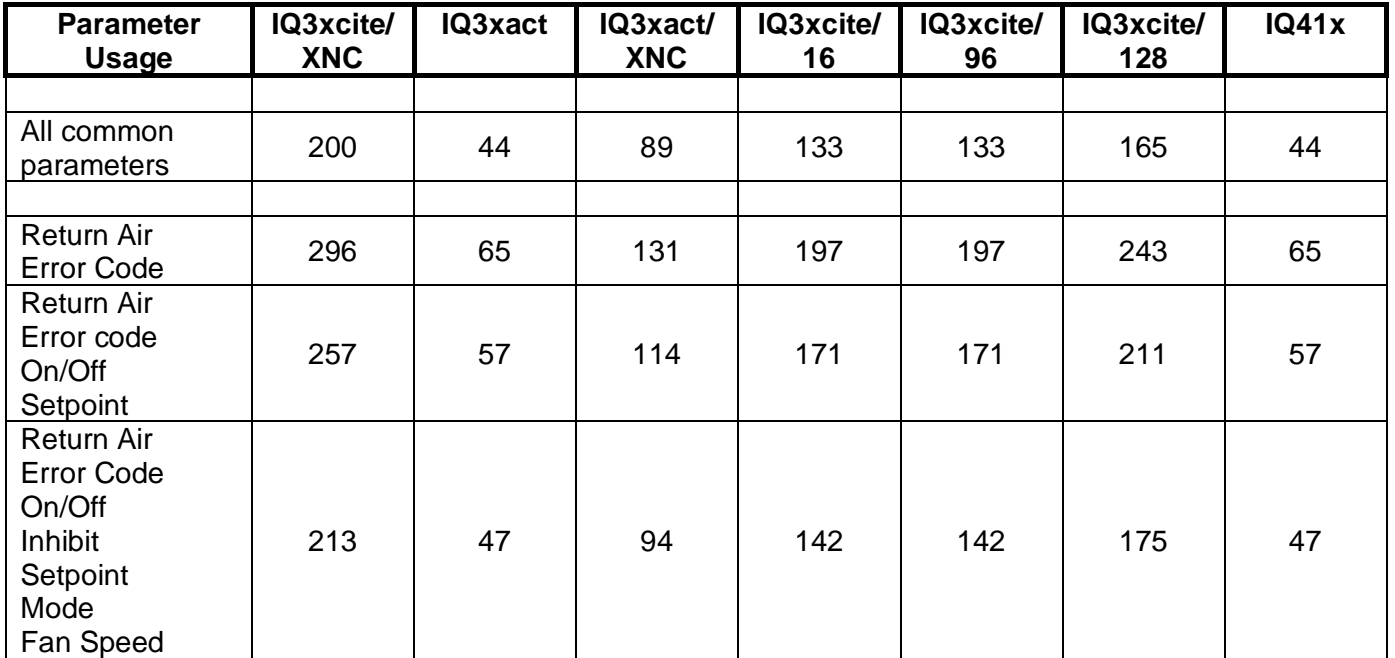

#### **Note:**

1) When calculating the number of outstations required for a system, it is recommended to allow some spare capacity for strategy and other configuration data.

2) A single Black Pear device can only communicate with 1 Trend outstation, but multiple Black Pears can communicate with the same Trend outstation, provided there is enough memory in the Trend unit.

## **Appendix E : Error Codes**

The Black Pear 2 stores error codes as a 4 digit number. Apart from a few 'Special' ones listed below, the error code can easily be converted into the manufacturers' actual error code.

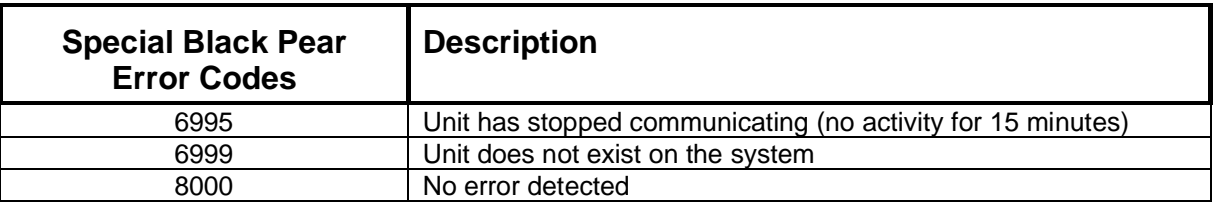

r.

#### **Toshiba Cross Reference**

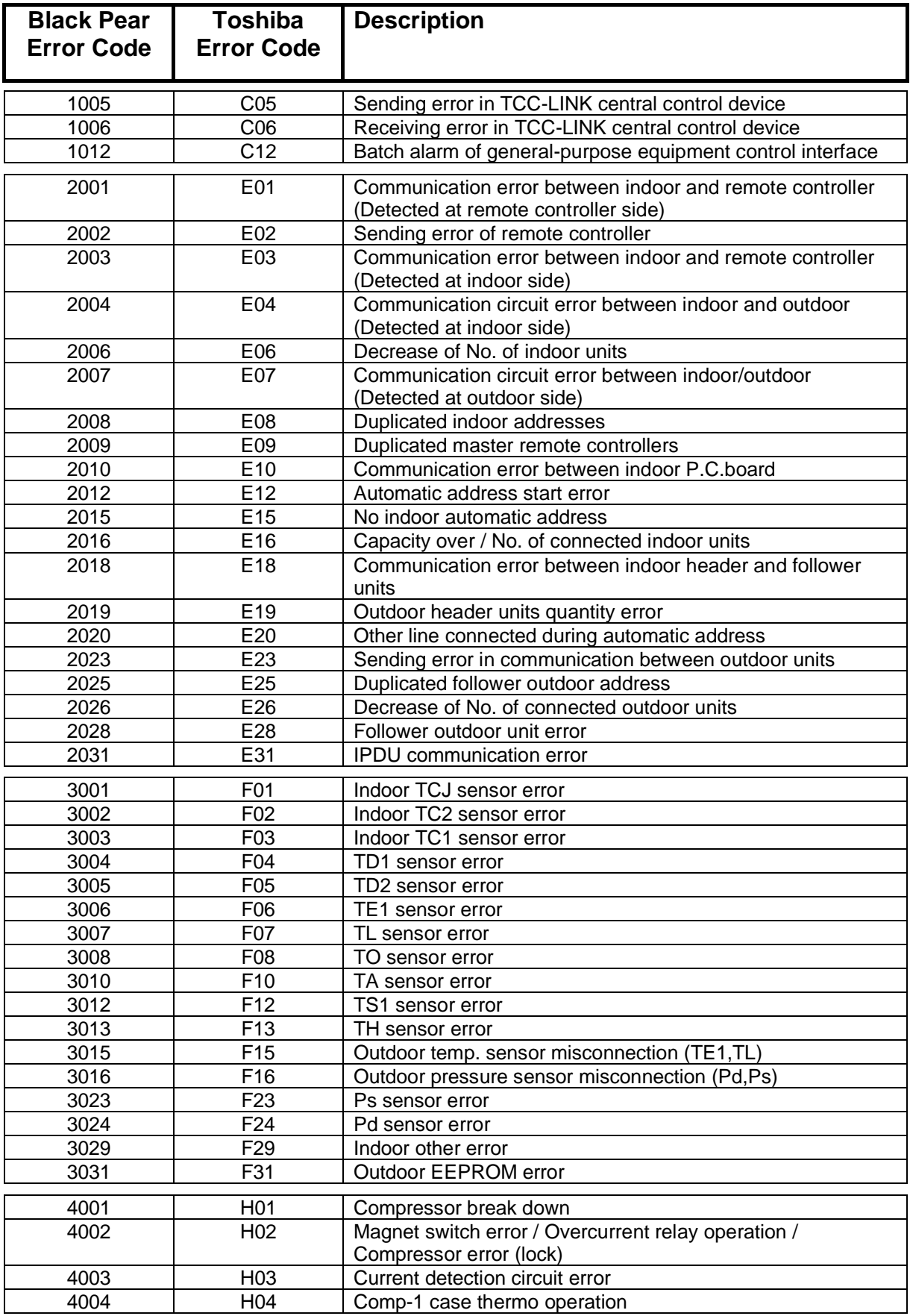

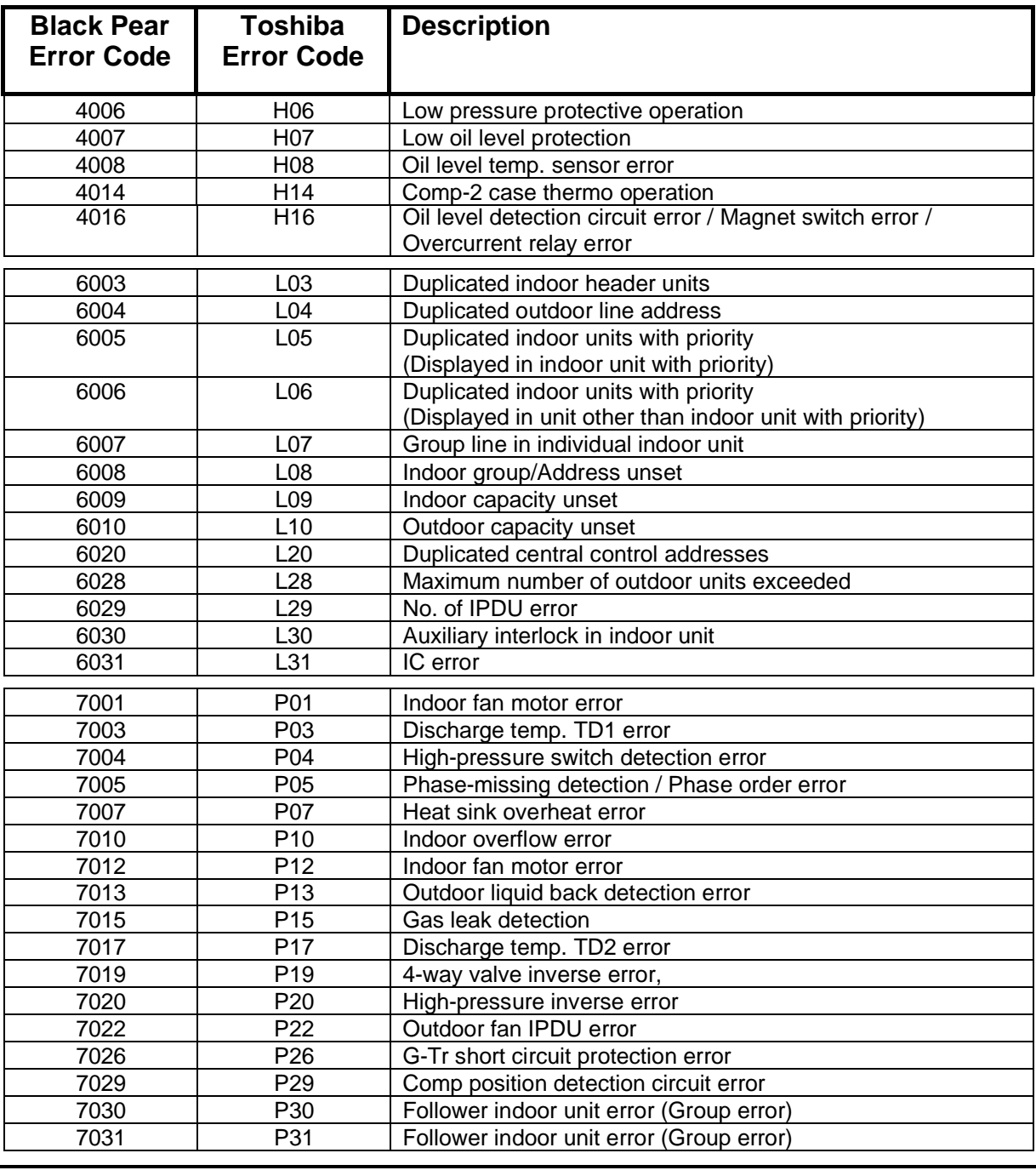

Note: For further information regarding the above error codes, please contact your local Toshiba A/C supplier, or Toshiba A/C technical support.

# <span id="page-42-0"></span>**Appendix F : Document Revision History**

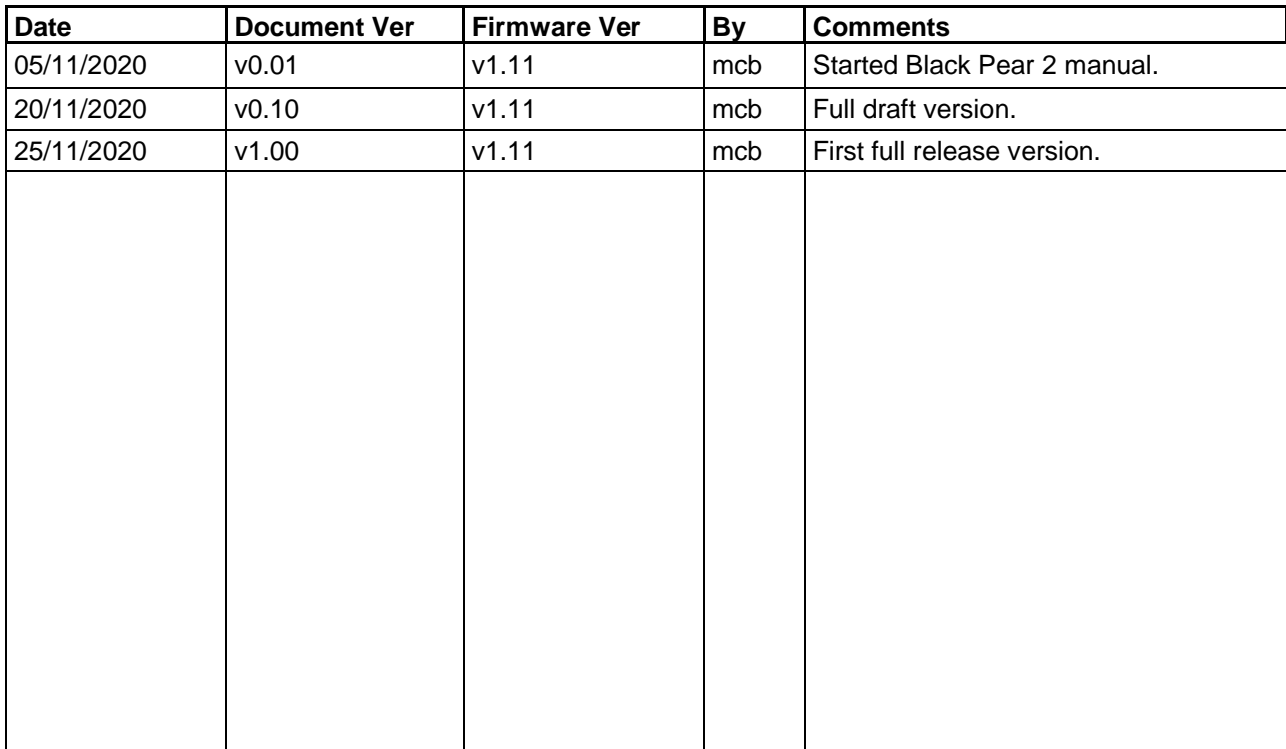

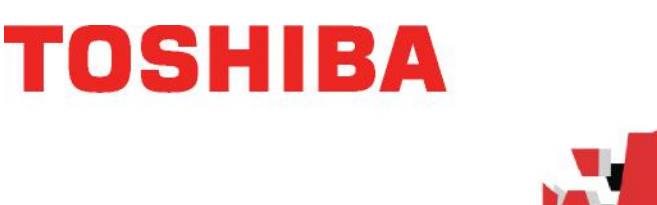

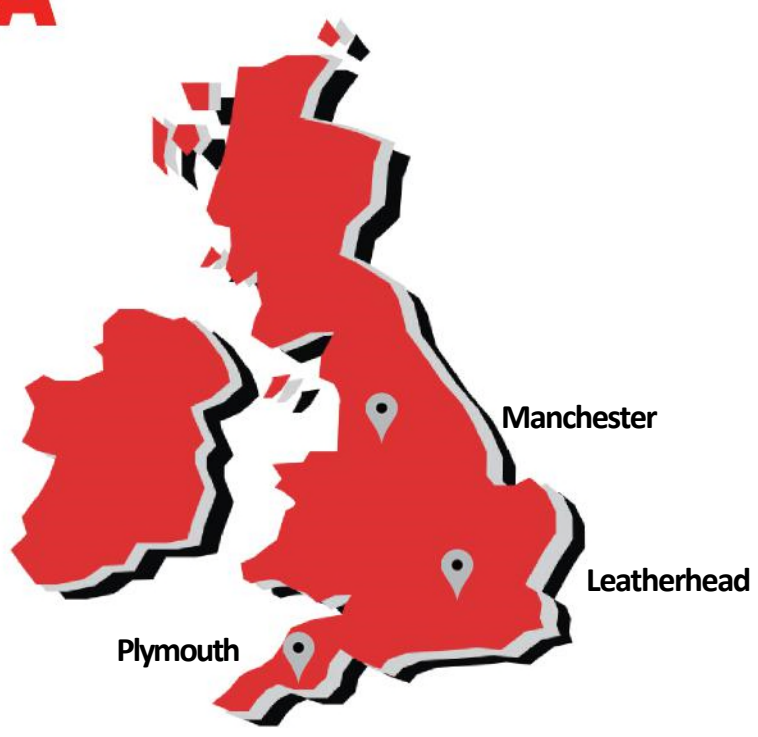

**Leatherhead**  Toshiba Air Conditioning United Technologies House Guildford Road Leatherhead Surrey KT22 9UT

Tel: 01372 220 240 marketing.uk@toshiba-ac.com

**Manchester** Toshiba Air Conditioning Unit 15 S:Park Business Park Hamilton Road **Stockport** Greater Manchester SK1 2AE

**Office Locations**

Tel: 0870 843 0333 sales.support@toshiba-ac.com

#### **Plymouth**

Toshiba Carrier UK Limited Porsham Close Belliver Industrial Estate Plymouth Devon PL6 7DB

Tel: 0870 843 0333 sales.support@toshiba-ac.com

## **Departmental Contact Details**

**Sales** 0845 850 8924 sales.support@toshiba-ac.com

**Spares** 0870 843 0333 opt 3 spares@toshiba-ac.com

**Training** 0870 843 0333 opt 5 toshiba.training@toshiba-ac.com

**Projects**  01372 220 266 projects.uk@toshiba-ac.com

**Warranty** 0870 843 0333 opt 6 warranty@toshiba-ac.com

**Technical** 0870 843 0333 opt 7 technical.enquiries@toshiba-ac.com

## **www.toshiba-aircon.co.uk**

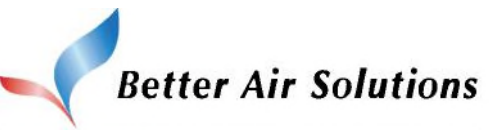

**Toshiba Air Conditioning offering total HVAC Solutions**